HP Network Node Manager i-series ソフトウェア

Linux オペレーティングシステム用

ソフトウェアバージョン : 8.10

# インストールガイド

製造パート番号:T4633-99006 ドキュメントリリース日:2008 年 11 月 ソフトウェアリリース日:2008 年 11 月

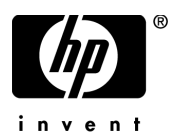

# ご注意

#### 保証について

HP の製品やサービスに関する保証は、各製品やサービスに付帯する明示保証条項に記載 されている通りです。本書は、その他の保証を行うものと解釈されるものではありません。 HP は、本書に含まれる技術的または編集上の誤り、欠落についての責任は負いかねます。

ここに記載されている内容は、予告なく変更されることがあります。

#### 権利制限について

機密コンピュータソフトウェアです。これらを所有、使用、または複製するには、HP か らの有効なライセンスが必要です。FAR 12.211 および 12.212 に準拠し、商用コンピュー タソフトウェア、コンピュータソフトウェアドキュメント、および商用アイテムの技術デー タは、ベンダーの標準商用ライセンスの下、米国政府にライセンスされています。

#### 著作権について

© Copyright 2008 Hewlett-Packard Development Company, L.P.

本製品には、Apache Software Foundation (http://www.apache.org/) によって開発された ソフトウェアが含まれています。Portions Copyright © 1999-2003 The Apache Software Foundation. All rights reserved.

本製品には、Institute National de Recherche en Informatique et Automatique (INRIA) によって開発された ASM Bytecode Manipulation Framework ソフトウェアが含まれて います。Copyright © 2000-2005 INRIA, France Telecom. All Rights Reserved.

本製品には、Apache Software Foundation (http://www.apache.org/) によって開発された Commons Discovery ソフトウェアが含まれています。Copyright © 2002-2008 The Apache Software Foundation. All Rights Reserved.

本製品には、Netscape JavaScript Browser Detection Library ソフトウェアが含まれてい ます。Copyright © Netscape Communications 1999-2001

本製品には、Apache Software Foundation (http://www.apache.org/) によって開発された Xerces-J xml パーサーソフトウェアが含まれています。Copyright © 1999-2002 The Apache Software Foundation. All rights reserved.

本製品には、Indiana University Extreme!Lab (http://www.extreme.indiana.edu/) によっ て開発されたソフトウェアが含まれています。Xpp-3 Copyright © 2002 Extreme! Lab, Indiana University. All rights reserved.

#### 商標について

DOM4J® は、MetaStuff, Ltd. の登録商標です。

Java™ は、Sun Microsystems, Inc. の米国における商標です。

Microsoft および Windows® は、Microsoft Corporation の米国における登録商標です。

Oracle® は Oracle Corporation およびその関連会社の登録商標です。

UNIX® は The Open Group の登録商標です。

#### Oracle テクノロジの制限された権限に関する通知

DOD FAR 補足規定に従って供給されたプログラムは、「商用コンピュータソフトウェア」 であり、関連文書を含むプログラムの使用、複製、および公開は、該当する Oracle 使用 許諾契約に記載されている使用許諾の制限に従うものとします。そうでなければ、連邦調 達規則に従って供給されたプログラムは、「制限されたコンピュータソフトウェア」であ り、関連文書を含むプログラムの使用、複製、および公開は、FAR 52.227-19、『商用コン ピュータソフトウェア - 制限された権限』(1987年6月)に記載されている制限に従うも のとします。Oracle USA, Inc., 500 Oracle Parkway, Redwood City, CA 94065.

Oracle ライセンスの全文は、NNMi の製品 DVD 上にある license-agreements のディ レクトリを参照してください。

<span id="page-2-0"></span>米国で印刷

# ドキュメントの更新について

本マニュアルの表紙には、以下の識別情報が記載されています。

- ソフトウェアのバージョンを示すソフトウェアバージョン番号
- ドキュメントの更新ごとに変更されるドキュメントリリース日
- ソフトウェアのこのバージョンがリリースされた日を示すソフトウェアリ リース日

最近の更新を確認する場合、または最新のドキュメントを使用しているか確認す る場合は、以下をご覧ください。

#### **http://h20230.www2.hp.com/selfsolve/manuals**

製品のサポートサービスに登録すると、最新版を入手できます。詳細は HP 販売 員にお尋ねください。

# <span id="page-3-0"></span>サポート

次の HP ソフトウェアサポート Web サイトを参照してください。

#### **www.hp.com/go/hpsoftwaresupport**

HP ソフトウェアオンラインサポートでは、対話形式の技術サポートツールに手 早くアクセスできます。お客様は、サポートサイトで以下の機能を利用できます。

- 関心のあるドキュメントの検索
- サポート依頼の提出および経過のトラッキング
- ソフトウェアパッチのダウンロード
- サポート契約の管理
- HP サポートの問合せ先の検索
- 利用可能なサービス情報の確認
- ソフトウェアを利用している他のユーザーとの情報交換
- ソフトウェアトレーニング情報の検索および参加登録

サポートの多くでは、HP Passport へのユーザー登録とログインが必要です。多 くの場合、サポート契約も必要です。

HP Passport ID のご登録は、次の URL で行ってください。

#### **http://h20229.www2.hp.com/passport-registration.html**

アクセスレベルに関する詳細は、次の URL で確認してください。

**http://h20230.www2.hp.com/new\_access\_levels.jsp**

# 目次

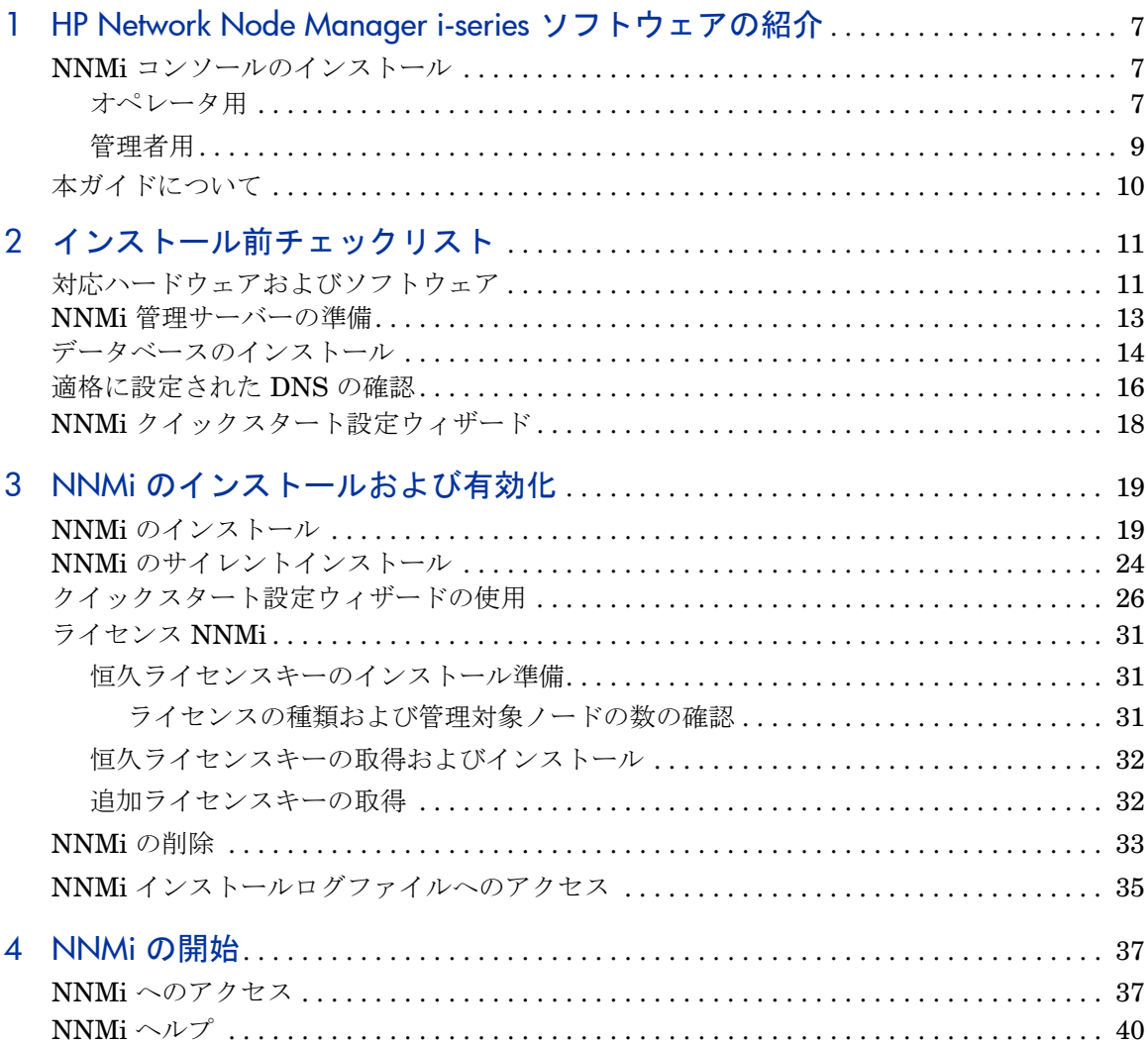

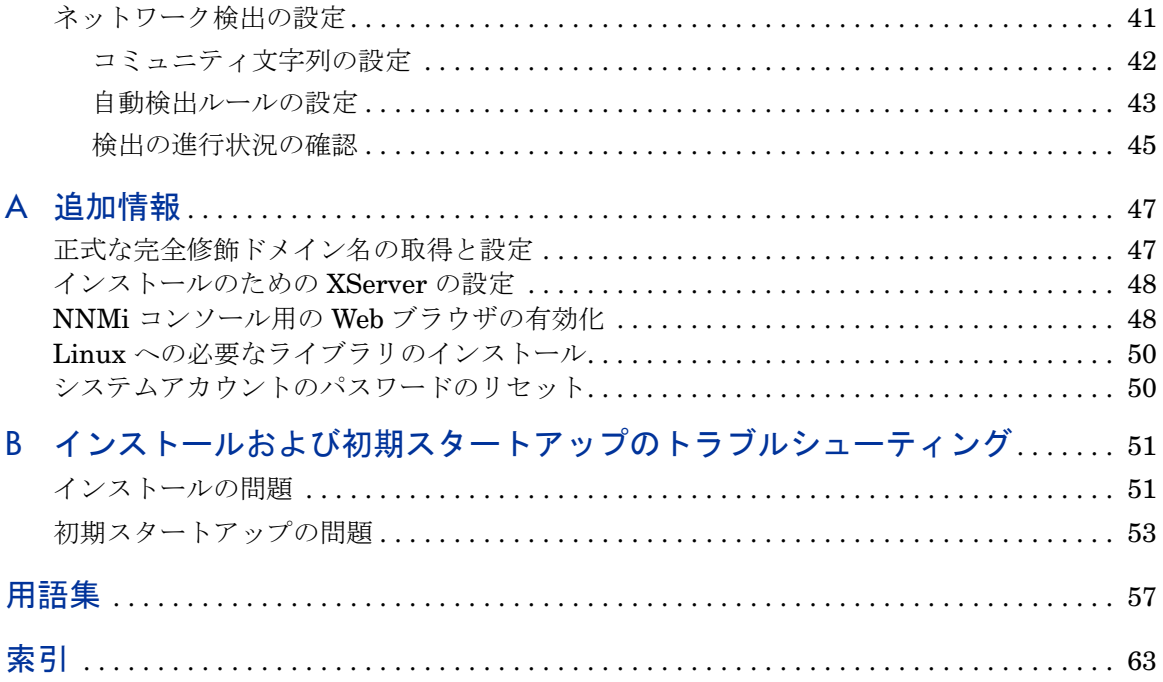

# <span id="page-6-0"></span>1 HP Network Node Manager i-series ソ フトウェアの紹介

<span id="page-6-16"></span><span id="page-6-13"></span><span id="page-6-11"></span><span id="page-6-10"></span><span id="page-6-7"></span><span id="page-6-6"></span><span id="page-6-5"></span>HP Network Node Manager i-series ソフトウェアには、組織内のネットワーク を正常に維持するために役立つツールセットが含まれています。NNMi を使用す ると、ネットワークノード(スイッチおよびルーターなど)を継続的に検出し、 最新のネットワークトポロジを表現できます。NNMi は、ネットワークの状況を 正常に維持するため、例外管理、つまりイベント相関処理や根本原因解析 (RCA) を使用してネットワークの問題を特定する機能による問題の処理にも役立ちま す。他のネットワーク管理ソフトウェアとは異なり、NNMi では、動的な障害管 理をサポートするために、洗練された RCA アルゴリズムが、正確で、絶えず変 化するネットワークトポロジの表示に適用されています。

# <span id="page-6-1"></span>NNMi コンソールのインストール

<span id="page-6-15"></span><span id="page-6-14"></span><span id="page-6-9"></span><span id="page-6-8"></span><span id="page-6-4"></span>ネットワークの状態を知るために、NNMi では、トポロジとステータス情報が、 NNMi コンソールと呼ばれる Web ベースの単一のユーザーインタフェースに統 合されています。NNMi コンソールには、簡素化されたインシデントブラウザ、 豊富な一連のトポロジビュー、トラブルシューティングツール、および効率性や 使いやすさを向上させるように設計されたその他の機能が装備されています。ま た、NNMi コンソールでは、オペレータおよび管理者のために、設定済みのユー ザーロールを使用したセキュアなアクセスが提供されています。

## <span id="page-6-2"></span>オペレータ用

<span id="page-6-12"></span><span id="page-6-3"></span>障害管理のためにオペレータが NNMi を使用する方法については、いくつかの選 択肢があります。トラブルチケットからでも、NNMi から受け取った初期情報か らでも、ネットワークの問題の検出、隔離、およびトラブルシューティングをす ばやく行うことができます。また、ネットワーク障害を識別および解決するため の各手順をログすることもできます。

<span id="page-7-3"></span><span id="page-7-1"></span>[図](#page-7-0) 1 には、詳しい診断およびトラブルシューティングのために、デバイスのス テータスをモニタリングしたり、ネットワークトポロジの動的な表現を作成した りすることによって、NNMi コンソールがネットワークの管理にどのように役立 つのかを示しています。

#### <span id="page-7-2"></span>図 **1** ネットワーク管理のタスク

<span id="page-7-0"></span>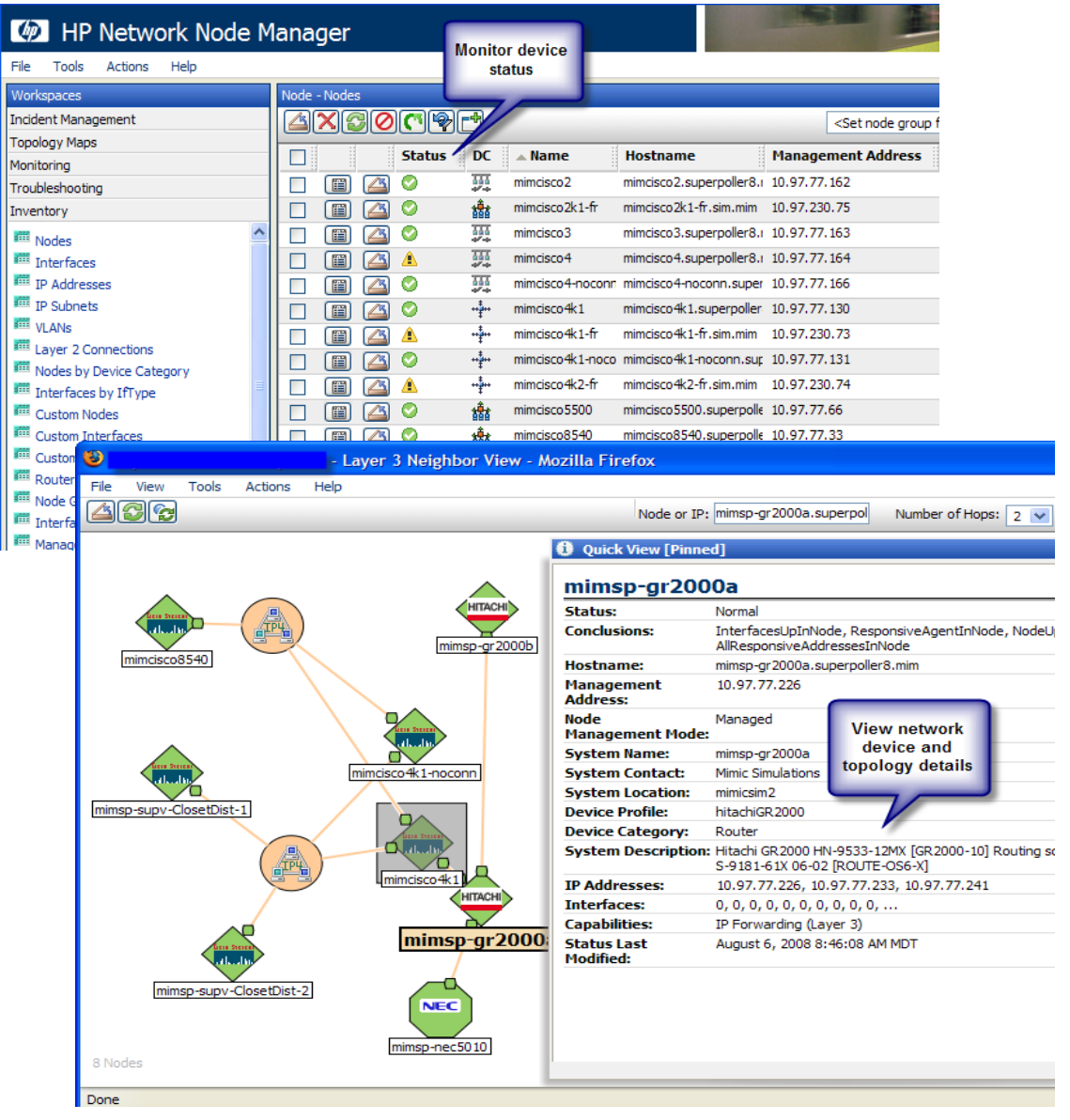

# <span id="page-8-0"></span>管理者用

<span id="page-8-17"></span><span id="page-8-14"></span><span id="page-8-13"></span><span id="page-8-12"></span><span id="page-8-11"></span><span id="page-8-8"></span><span id="page-8-7"></span><span id="page-8-6"></span><span id="page-8-5"></span><span id="page-8-4"></span><span id="page-8-2"></span>管理者は NNMi コンソールを使用して[、表](#page-8-1) 1 で説明している項目を設定します。

<span id="page-8-1"></span>表 **1 NNMi** 設定

<span id="page-8-16"></span><span id="page-8-15"></span><span id="page-8-10"></span><span id="page-8-9"></span><span id="page-8-3"></span>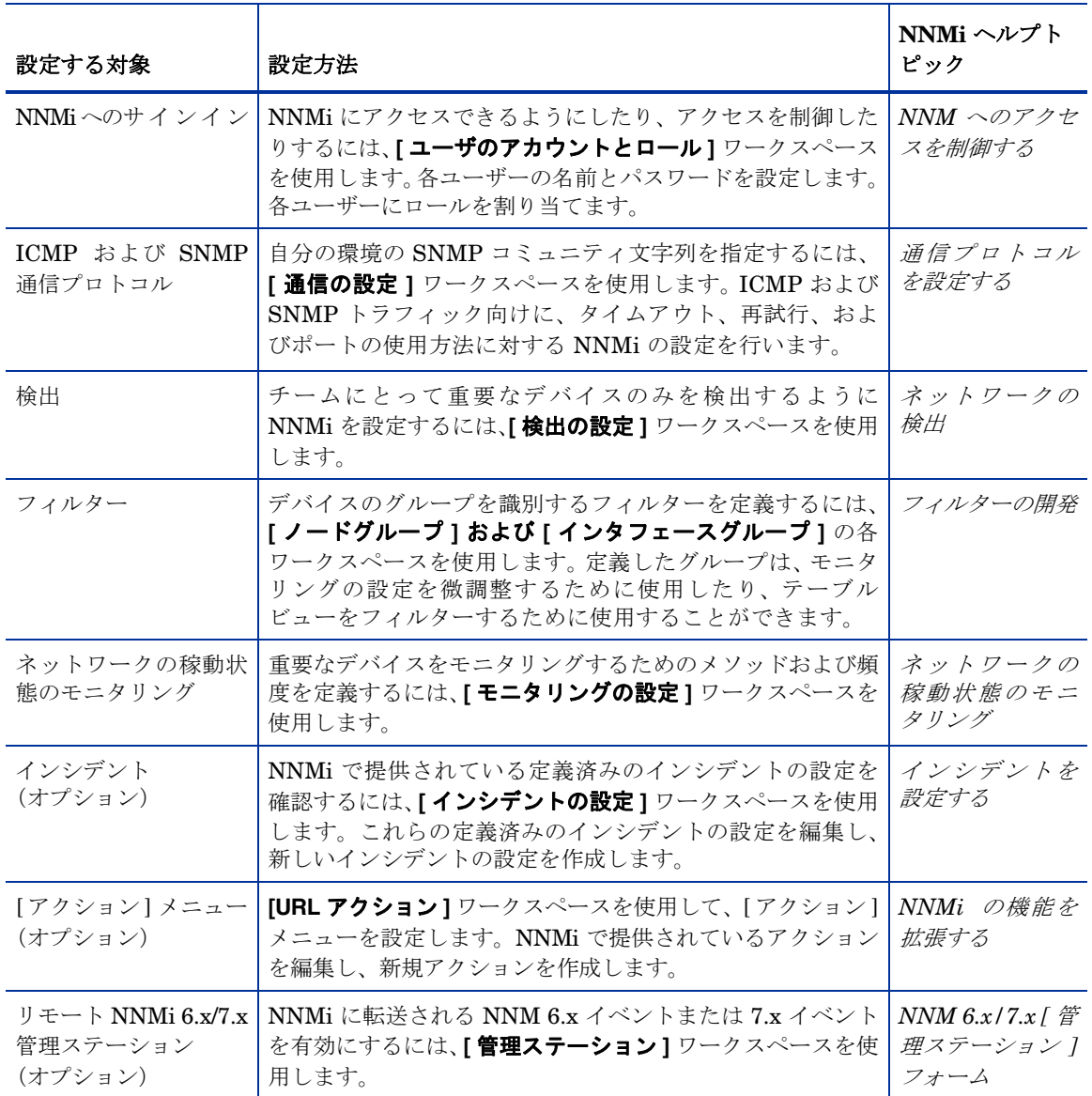

# <span id="page-9-1"></span><span id="page-9-0"></span>本ガイドについて

本ガイドは、NNMi をインストールし、基本的な NNMi の設定を実行する際に 役立ちます。本ガイドには、単一のサーバーへのインストール手順、および NNMi のインストール後すぐにクイックスタート設定ウィザードを使用する手順が含まれ ています。また本ガイドでは、NNMi を使用してネットワークの管理を開始す る際に役立つ、スパイラル検出プロセスの簡単な設定手順についても説明してい ます。

本ガイドでは、HP が開発した、NNMi の初期配備に役立つ手順について説明し ています。基本的な NNMi のプロセス(ネットワーク検出およびポーリングな ど)の設定の詳細について理解すると、ネットワーク管理ソリューションを調整 および拡張し、総合的な管理方針を立てることができるようになります。

本ガイドは、それらの開始に役立つために HP によって設計されました。NNMi の使用に関する詳細については、NNMi のヘルプに記載されています [\(NNMi](#page-39-1) ヘ [ルプページの](#page-39-1) 40 を参照 )。NNMi 設定のカスタマイズに関する詳細については、 「*HP Network Node Manager i-series* ソフトウェア導入および移行ガイド」に記 載されています([対応ハードウェアおよびソフトウェアページの](#page-10-2) 11 を参照)。

# <span id="page-10-3"></span><span id="page-10-0"></span>2 インストール前チェックリスト

この章では、NNMi のインストールの前に完了させておく必要のあるタスクの チェックリストや、対応するハードウェアおよびソフトウェアのリストの入手場 所などを記載しています。

# <span id="page-10-2"></span><span id="page-10-1"></span>対応ハードウェアおよびソフトウェア

NNMi をインストールする前に[、表](#page-11-0) 2 に記載されている NNMi のハードウェア およびソフトウェアに関する情報をお読みください。

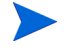

[表](#page-11-0) 2 に挙げたドキュメントの最新バージョンについては、以下のアドレスをご覧 ください。

**http://h20230.www2.hp.com/selfsolve/manuals**

<span id="page-11-0"></span>表 **2** ソフトウェアおよびハードウェアのインストールの事前準備チェックリ スト

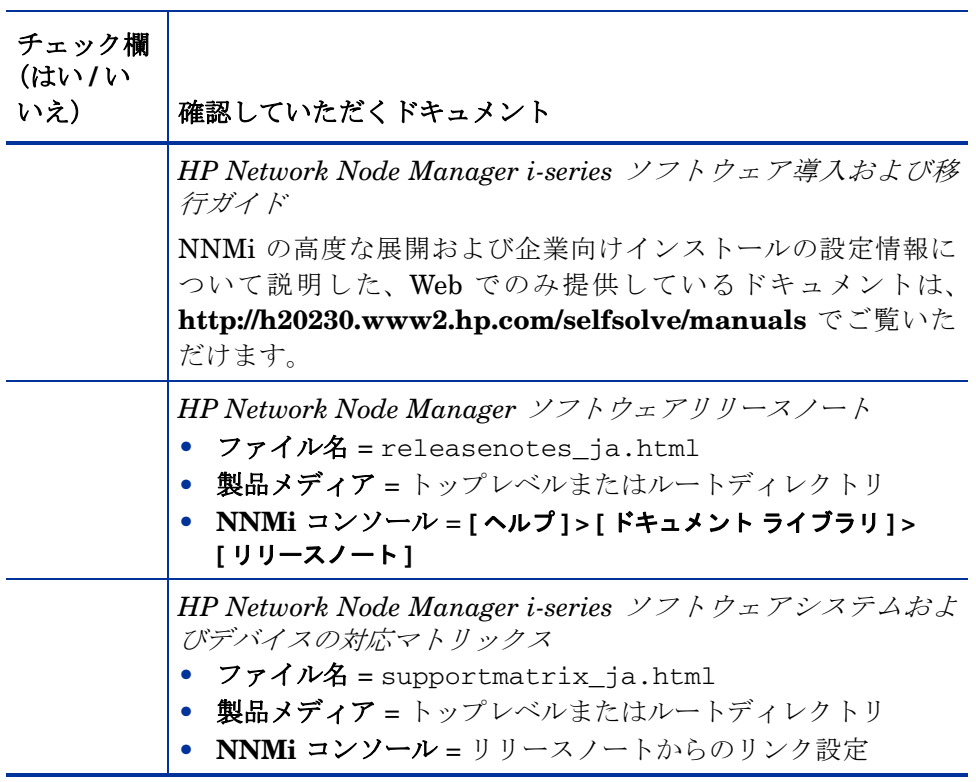

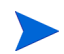

新しい情報が入手可能になった時点で、「*HP Network Node Manager i-series* <sup>ソ</sup> フトウェアシステムおよびデバイスの対応マトリックス」を更新しています。 NNMi の展開を開始する前に、以下の Web サイトで、お持ちのソフトウェアの バージョンに関する最新の 「*HP Network Node Manager i-series* ソフトウェア システムおよびデバイスの対応マトリックス」をチェックしてください。

#### **[http://www.hp.com/go/hpsoftwaresupport/support\\_matrices](http://www.hp.com/go/hpsoftwaresupport/support_matrices)**

この Web サイトにアクセスするには、HP Passport の ID が必要です。

# <span id="page-12-0"></span>NNMi 管理サーバーの準備

NNMi 管理サーバーとは、NNMi ソフトウェアがインストールされているサー バーのことです。各 NNMi 管理サーバーは、専用の 64 ビットマシンである必要 があります。ハードウェア要件の詳細については[、対応ハードウェアおよびソフ](#page-10-1) [トウェアページの](#page-10-1) 11 を参照してください。

NNMi のインストールは、コンソールからか、XServer で \$DISPLAY 環境変数 を適切に設定して行います。

NNMi 管理サーバーに NNMi をインストールする前に[、表](#page-12-1) 3 のチェックリスト を完了させてください。NNMi データを保存するために Oracle データベースの インスタンスを使用する場合は[、データベースのインストールページの](#page-13-0) 14 を参 照してください。

<span id="page-12-2"></span>

| チェック欄<br>(はい/い<br>いえ) | NNMi 管理サーバーの準備                                                                                                    |
|-----------------------|----------------------------------------------------------------------------------------------------|
|                       | NNMi 管理サーバーの正式な完全修飾ドメイン名 (FQDN) を判別<br>します。この情報は、インストール中に必要になります。正式な<br>FQDN は、以下の要件を満たす必要があります。<br>NNMi サーバーで DNS が解決可能でなければなりません。<br>● ネットワークのほかのコンピュータから NNMi サーバーにア<br>クセスできなければなりません。<br>詳細については、正式な完全修飾ドメイン名の取得と設定ページ<br>の 47を参照してください。 |
|                       | XServer から NNMi をインストールする場合、xc1ock コマンド<br>を起動して、XDisplay が正しく構成されているかを確認してくだ<br>さい。クロックが表示されない場合は、インストールのための<br>XServer の設定ページの 48 を参照してください。                                                                                                |
|                       | 対応 Web ブラウザをインストールして有効にします。対応ハード<br>ウェアおよびソフトウェアページの 11 および NNMi コンソール<br>用の Web ブラウザの有効化ページの 48 を参照してください。                                                                                                    |
|                       | DHCP (Dynamic Host Configuration Protocol) $\rightarrow$ $\rightarrow$ $\rightarrow$ $\rightarrow$ : NNMi<br>管理サーバーには、常に同じ IP アドレスが割り当てられるように<br>設定してください。                                                                                    |

<span id="page-12-1"></span>表 **3 NNMi** 管理サーバーインストール前チェックリスト

<span id="page-13-3"></span>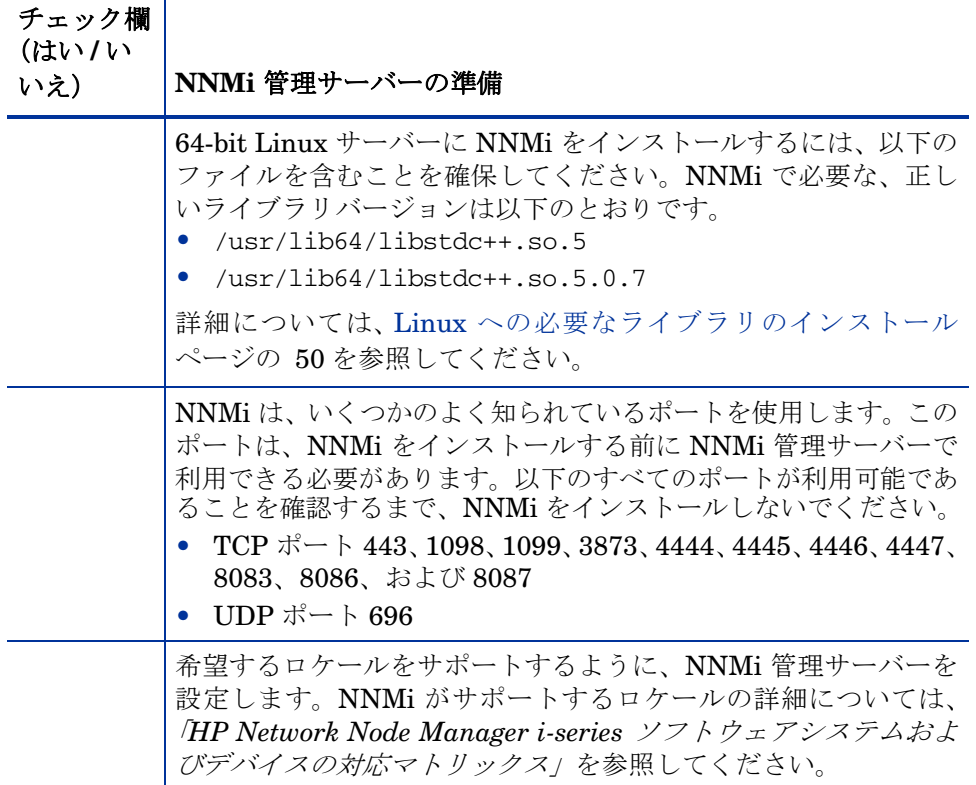

<span id="page-13-1"></span><span id="page-13-0"></span>データベースのインストール

NNMi では、以下のデータベースをサポートしています。

<span id="page-13-2"></span>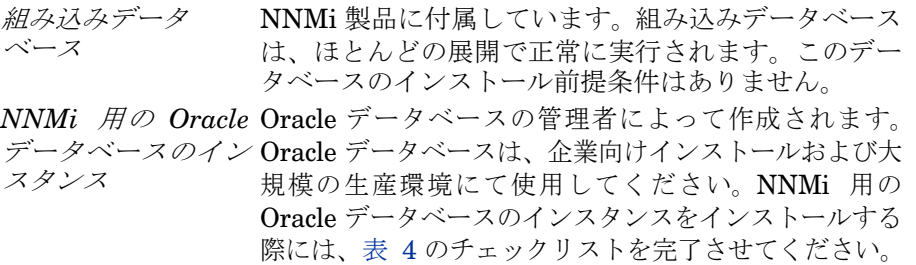

<span id="page-14-0"></span>表 **4 Oracle** データベースのインストールの事前準備チェックリスト

<span id="page-14-3"></span><span id="page-14-2"></span><span id="page-14-1"></span>T

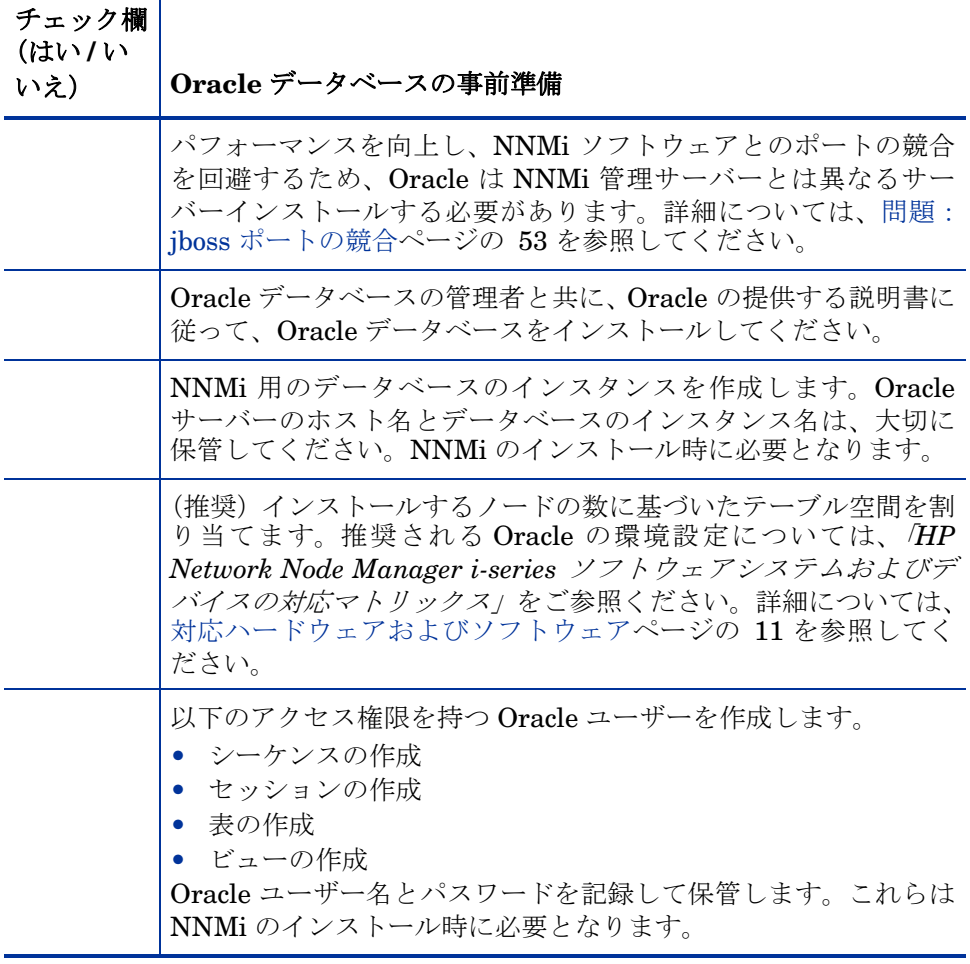

# <span id="page-15-4"></span><span id="page-15-0"></span>適格に設定された DNS の確認

<span id="page-15-14"></span><span id="page-15-10"></span><span id="page-15-2"></span>NNMi は、ドメイン名システム **(DNS)** を使用してホスト名と IPv4 アドレスの 関係を判断します。これにより、自動検出が有効になっている場合は、大量の nslookup 要求が行われる可能性があります。

<span id="page-15-12"></span>DNS サーバーが、nslookup 要求を解決する際に長時間にわたる遅延を防ぐよう 適格に設定されていることを確認します。これは、NNMi の nslookup 要求に応 答するサーバーが、以下の性質を備えていることを意味します。

- <span id="page-15-6"></span><span id="page-15-3"></span>• DNS サーバーは、権限サーバーであり、DNS 要求を転送しません。
- <span id="page-15-9"></span>• DNS サーバーでは、ホスト名から IPv4 アドレスへ、および IPv4 アドレス からホスト名への、矛盾のないマッピングが使用されます。

<span id="page-15-5"></span>ネットワーク内で複数の DNS サーバーが使用される場合、それらのサーバーは すべて、特定の nslookup 要求に矛盾がないように応答する必要があります。

<span id="page-15-7"></span>ラウンドロビン DNS(Web アプリケーションサーバーの負荷分散に使用される) は、時間とともに任意のホスト名が異なる IPv4 アドレスにマップされる可能性 があるので、適当ではありません。

<span id="page-15-11"></span><span id="page-15-1"></span>nslookup の応答時間を改善するには、セカンダリ DNS サービスを NNMi 管理 サーバーまたは NNMi 管理サーバーと同一のサブセット内の別のシステムに配 置します。プライマリ DNS サービスからの情報をミラーリングするようにこの セカンダリ DNS サービスを設定します。もう 1 つのオプションとしては、小規 模の環境では、DNS の代わりに *\**/etc/hosts を使用します。

NNMi 管理サーバー上で、使用している環境に対して以下が適切に設定されてい るかを確認します。

<span id="page-15-8"></span>● すべてのオペレーティングシステム:nslookup コマンドが失敗すると、 *\**/etc/hosts ファイルが優先されます。hosts ファイルに最低限以下の 2 つのエントリが含まれていることを確認します。

127.0.0.1(ループバックのログホスト)

<span id="page-15-13"></span><NNMi 管理サーバー> (NNMi 管理サーバー の IPv4 アドレス)

● nslookup の検索パスが nsswitch.conf ファイルに必ず解決されるように します。オペレーティングシステム上で提供される *nsswitch.conf(4)* マン ページを参照してください。認識されているすべての DNS サーバーでは、ホ スト名から IPv4 アドレスへ、および IPv4 アドレスからホスト名への、矛盾 のないマッピングが提供されていることを確認します。

<span id="page-16-2"></span>ネットワーク内の DNS の設定に問題(適切に解決されないホスト名やアドレス) ことが分かっている場合は、NNMi が不必要なデバイスに nslookup 要求を行う のを避けるように設定します。これを行うことで以下のような利点が得られます。

- スパイラル検出の高速化
- NNMi が引き起こすネットワークトラフィックの最小化

NNMi にとって問題となっているデバイスを特定するには、NNMi 検出を設定す る前に、以下の 2 ファイルを作成します。そうすることで、これらのファイル内 で特定されているホスト名または IPv4 アドレスに対しては、NNMi は DNS 要 求を発行しません。

- <span id="page-16-0"></span>• hostNoLookup.conf(完全修飾ドメイン名またはホスト名のグループを識 別するワイルドカードを入力)
- ipNoLookup.conf (IPv4 アドレスまたは IPv4 アドレスのグループを識別 するワイルドカードを入力)

<span id="page-16-1"></span>ASCII エディタを使用してファイルに入力します。ファイルを NNMi 管理 サーバー 上の以下の場所に配置します : /var/opt/OV/shared/nnm/conf/

# <span id="page-17-0"></span>NNMi クイックスタート設定ウィザード

<span id="page-17-2"></span>インストール後にクイックスタート設定ウィザードを起動すると、制限のある環境 (またはテスト環境)で NNMi を設定することができます。このウィザードを使 用する場合は[、表](#page-17-1) 5 のチェックリストを完了させてください。

#### <span id="page-17-1"></span>表 **5 NNMi** クイックスタート設定ウィザードのインストールの事前準備 チェックリスト

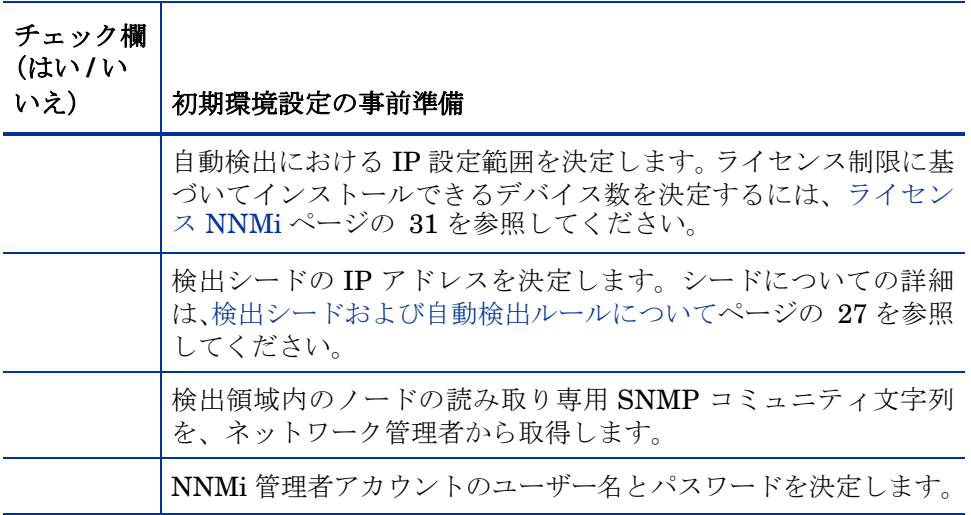

# <span id="page-18-0"></span>3 NNMi のインストールおよび有効化

この章では、NNMi のインストールのプロセスについて説明します。NNMi の初 回インストール時には、インストールに関する質問応答内容を保存したファイル が、インストールプログラムにより作成されます。このファイルは、以後、他の サーバーでインストールを行う際に、サイレントインストールの入力として利用 することができます。詳細については、NNMi [のサイレントインストールページ](#page-23-0)  [の](#page-23-0) 24 を参照してください。

<span id="page-18-3"></span>NNMi の初回インストール時には、インストールプロセスにおけるデフォルトの 環境設定パラメータを、すべて受け入れることをお勧めします。このようにすれ ば、デフォルトの環境設定を使用しながら、後から管理対象のネットワークが増 えた場合には、その部分だけをカスタマイズして対応することができます。

# <span id="page-18-1"></span>NNMi のインストール

<span id="page-18-2"></span>インストール前の要件が完了していることを確認してください[\(インストール前](#page-10-3) [チェックリストを](#page-10-3)参照)。

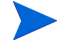

Oracle データベースに、NNMi データを保存する場合は、Oracle データベース の管理者と作業を行う必要があります[。データベースのインストールページ](#page-13-1) [の](#page-13-1) 14 を参照してください。

NNMi のサポート対象のバージョンからアップグレードを行わない限り、以前の NNMi のインストールがすべて削除されていることを確認します。サポート対象 のアップグレードパスを表示するには[、表](#page-19-0) 6 を参照してください。NNMi を削除 する方法の説明については、NNMi [の削除ページの](#page-32-0) 33 を参照してください。

<span id="page-19-0"></span>

| 現在のバージョン                | NNMi 8.01 $\sim$ $\oslash$<br>アップグレード | NNMi 8.02 $\sim$ $\oslash$<br>アップグレード | NNMi 8.03 以<br>降へのアップグ<br>レード* | NNMi 8.10 $\sim$ $\oslash$<br>アップグレード |
|-------------------------|---------------------------------------|---------------------------------------|--------------------------------|---------------------------------------|
| <b>NNMi 8.01</b>        | 該当なし                                  | 対応                                    | 対応                             | NNMi バージョ<br>ン 8.10 をインス<br>トールします。   |
| NNM <sub>i</sub> 8.02   | 該当なし                                  | 該当なし                                  | 対応                             | NNMi バージョ<br>ン 8.10 をインス<br>トールします。   |
| NNMi 8.03 $\mu$ $\pm$ * | 該当なし                                  | 該当なし                                  | 該当なし                           | NNMi バージョ<br>ン 8.10 をインス<br>トールします。   |

表 **6** サポート対象のアップグレード

\* NNMi 8.1x を除く

NNMi をインストールするには、以下の手順に従います。

- 1 NNMi をインストールするシステムに、ルート権限を持つユーザーでログイ ンします。
- 2 DVD ドライブに、NNMi インストールメディアを挿入します。
- 3 DVD ドライブがマウントされていることを確認してください。次に、cd コ マンドを使用して、/cdrom ディレクトリに変更します。

4 以下のコマンドを入力します。

./setup.bin

インストールの初期化プロセスにおいて、使用する言語を選択するように求 められます。この言語は、システムがサポートするように設定されている言 語から選択できます。その後、このプロセスでは、インストールする準備が できているかどうかシステムがチェックされます。

**[** アプリケーションの要件チェックの警告 **]** ダイアログボックスが表示された場 合、各警告をクリックして、内容を理解した上で対処法を決定します。

- NNMi は 64 ビットの Linux サーバーではサポートされますが、32 ビットの Linux サーバーではサポートされません。インストールプロ セスが追加のライブラリファイルをインストールするよう指示する メッセージを表示する場合は、Linux [への必要なライブラリのインス](#page-49-2) [トールページの](#page-49-2) 50 で示された手順に従います。
- 5 **[**アプリケーション必要条件チェック警告**]**ダイアログボックスにて警告を対処し た後、**[** 続行 **]** をクリックします。
- 6 **[** インストーラの設定 **]** ダイアログボックスが表示された場合、以前のインス トール時に保存した値を使用してインストールするか、インストールオプ ションを変更してインストールするのかを選択します。保存した値のまま使 用する場合は、**[** はい **]** をクリックします。新しくインストールオプションを 自分で選択する場合は、**[** いいえ **]** をクリックします。
- 7 **[** はじめに **]** ページで、インストールの概要を確認します。その後、**[** 次へ **]** を クリックします。
- <span id="page-20-0"></span>8 **[** ライセンス契約 **]** ページで、NNMi のライセンス条項を確認します。ライセン ス契約条項に同意される場合は、**[** ライセンス契約の条項に同意します **]** を選択し、 **[** 次へ **]** をクリックします。
- 9 **[** セットアップタイプ **]** のページで、**[** 標準 **]** を選択し、**[** 次へ **]** をクリックします。
- 10 NNMi の新しいバージョンへのアップグレードではなく、新規インストール を完了する場合は、**[** データベースタイプの選択 **]** ページが表示されます。この ページ上で、以下のいずれかのオプションを選択し、**[**次へ**]** をクリックします。
	- NNMi に付属しているデータベースソリューションを使用する場合は、 **[HP Software** の組み込みのデータベース **]** を選択し、**[** 次へ **]** をクリックして から[、手順](#page-21-0) 14 にお進みください。
	- 組み込みデータベースは、ほとんどの展開で正常に実行されます。組 み込みデータベースの制限については、「*HP Network Node Manager i-series* ソフトウェアシステムおよびデバイスの対応マトリックス」を 参照してください[。対応ハードウェアおよびソフトウェアページの](#page-10-2) 11 を参照してください。

**UNIX または Linux システムに NNMi をインストールする際に、イ** ンストールを正常に完了させるための十分なディスク容量がない可能 性がある場合は、問題:NNMi [のインストールに、現在のホストシス](#page-51-0) [テム上の空き領域以上のディスクの容量が必要である。ページの](#page-51-0) 52を 参照してください。

- NNMi の新しいバージョンへのアップグレードではなく、新規インス トールを完了する場合で、既存の Oracle データベースインスタンスを 使用する場合は、**[Oracle]** を選択してから[、手順](#page-21-1) 11 にお進みください。
- NNMi の新しいバージョンへのアップグレードを完了する場合で、既存 の Oracle データベースインスタンスを使用する場合は[、手順](#page-21-0) 14 にお進 みください。
- <span id="page-21-1"></span>11 **[**データベース初期化設定の選択**]**のページで、**[**プライマリサーバーのインストール**]** を選択し、**[** 次へ **]** をクリックします。
- 12 **[** データベースサーバー情報の入力 **]** のページにて、Oracle データベースシステ ムのホスト名を入力します。NNMi データベースのインスタンス名を入力し、 **[** 次へ **]** をクリックします。
- 13 **[** データベースユーザーアカウント情報の入力 **]** のページで、Oracle データベース ユーザーのユーザー名とパスワードを入力します。 インストールプロセスでエラーが報告された場合は、問題:NNMi [のインス](#page-50-2)  トールプロセスが、Oracle [ユーザー名とパスワードを受け付けない。ページ](#page-50-2)  [の](#page-50-2) 51 を参照してください。
- <span id="page-21-0"></span>14 インストールソフトウェアが追加の NNMi インストール要件をチェックす る間、**[** インストールのチェック **]** のページには進行状況が表示されます。チェッ ク完了後、**[** 次へ **]** をクリックします。
- 15 **[** プレインストールの概要 **]** のページで、インストールの設定内容を確認し、以 下のいずれかの操作を実行します。
	- 設定の変更を行う場合は、**[** 前へ **]** をクリックします。
	- **●** インストールプロセスを開始する場合は、**[インストール]** をクリックします。 インストールプロセスが NNMi をインストールし、いくつかの初期環境 の設定を行います。このプロセスには、しばらく時間がかかります。
- <span id="page-22-0"></span>16 NNMi へアクセスするには、**[NNM Web** サーバーポート **]** ダイアログボックス にあるポート番号が必要になりますので、このポートを記録しておきます。 **[OK]** をクリックしてデフォルトのポートを適用してから、システム設定プロ セスを開始してください。
	- jboss とは、NNMi サービスを含むアプリケーションサーバーです。 このインストールルーチンの段階では、jboss ポートの競合が発生す る場合があります。その場合は、問題:jboss [ポートの競合ページ](#page-52-1)  [の](#page-52-1) 53 を参照してください。
- 17 インストールプロセスでは、NNMi 管理サーバーの正式な完全修飾ドメイン 名 (FQDN) を検索します。ダイアログボックスは不完全または解決できない FQDN を含む場合、名前を修正し、**[OK]** をクリックします。
	- このエントリは、NNMi 管理サーバーへのアクセス権をユーザーに付 与するあめの正式な FQDN として使用されます。また、NNM iSPI に 対して SSO (Single Sign-On) を有効にするためにも使用します。SSO を機能させるために、NNMi と NNM iSPI への URL アクセスは、共 通のドメインを共有することが必要です。NNMi サーバーの FQDN がない場合は、NNMi サーバーの IP アドレスを置換できます。しか し、これにより、NNM iSPI のシングルサインオンが使用不能になり ます。

<span id="page-22-4"></span>インストールの後、間違っているか、解決不能な FQDN のために NNMi へのアクセスに問題がある場合[、正式な完全修飾ドメイン名の](#page-46-2) [取得と設定ページの](#page-46-2) 47 を参照してください。

- <span id="page-22-2"></span><span id="page-22-1"></span>18 NNMi の新しいバージョンへのアップグレードではなく、新規インストール を完了する場合は、**[** システムアカウントのパスワード **]** ダイアログ・ボックス が表示されます。表示された指示に従ってシステム用のパスワードを作成し、 **[OK]** をクリックします。
	- **システムアカウント**は、インストール中に NNMi により作成される特 別な管理者アカウントです。システムアカウントは、インストール終 了後も有効ですが、コマンドラインのセキュリティや復旧目的にのみ 使用されます。システムパスワードを確認または変更する方法の説明 は[、システムアカウントのパスワードのリセットページの](#page-49-3) 50 を参照 してください。
- 19 **[** 終了 **]** をクリックして、インストールの残りの作業を完了します。

<span id="page-22-3"></span>インストールソフトウェアが、NNMi の環境の設定を完了すると、**[** クイック スタート設定ウィザードを起動 **]** ダイアログボックスが表示されます。このウィ ザードの詳細については[、クイックスタート設定ウィザードの使用ページ](#page-25-0) [の](#page-25-0) 26 を参照してください。

# <span id="page-23-0"></span>NNMi のサイレントインストール

<span id="page-23-3"></span><span id="page-23-2"></span><span id="page-23-1"></span>対話形式によるインストールウィザードを使用して、NNMi を初回インストール した時の質問に対する応答は、ovinstallparams*<time\_stamp>*.ini ファイ ルに保存されます。このファイルは、システムへの入力を必要としない NNMi の サイレントインストールを実行する場合に、入力ファイルとして使用されます。

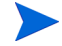

NNMi インストールメディアには、ovinstallparams.ini ファイルの例が含 まれています。NNMi インストールメディアのサポートディレクトリを参照し、 ファイルの中身を表示するか、このサンプルの ovinstallparams.ini ファイ ルのコピーを入手します。

インストールの質問ファイルは、以下の場所に保存されます。

/tmp/HPOvInstaller/NNM\_*<version\_number>*/

<span id="page-23-4"></span>NNMi のサイレントインストールを実行するには、以下の手順に従ってくだ さい。誤解を避けるため、以下の用語を使用します。

- ソース—NNMi のインストールウィザードを使用して初期インストールを行 うサーバーです。このサーバーへのインストールで設定したインストールオ プションは、サイレントインストールのために保存されます。
- <span id="page-23-5"></span>• ターゲット — サイレントインストールを行うサーバーです。
- 1 ルート権限を持つユーザーで、(NNMi のインストールを実行する)ターゲッ ト サーバーにログインします。

NNMi のサポート対象のバージョンからアップグレードを行わない 限り、以前の NNMi のインストールがすべて削除されていることを確 認します。詳細については、20 [ページの表](#page-19-0) 6 および NNMi [の削除ペー](#page-32-0)  [ジの](#page-32-0) 33 を参照してください。

- 2 /tmp/HPOvInstaller/ ディレクトリが存在する場合は削除します。
- 3 ソースサーバーでは、NNMi のインストールウィザードを使用して、NNMi のインストールを完了します。NNMi [のインストールページの](#page-18-1) 19 を参照し てください。
	- サイレントインストールを完了するには、ターゲットサーバーと同じ オペレーティングシステムがソースサーバーで実行されている必要が あります。たとえば、NNMi を Linux ターゲットサーバーにサイレン トインストールするには、ソースサーバーも Linux サーバーである必 要があります。

4 ソースサーバーにおける以下のファイルのバックアップコピーを作成し、安 全な場所に保管してください。

```
/tmp/HPOvInstaller/NNM_<version_number>/
ovinstallparams<time_stamp>.ini
```
- 5 ovinstallparams*<time\_stamp>*.ini ファイルを、ソースサーバーから ターゲットサーバーに以下の手順でコピーします。
	- a ターゲットサーバーで、ovinstallparams*<time\_stamp>*.ini ファ イルを /tmp/ ディレクトリに入れます。
	- b コピーしたファイルの名前を以下に変更します。

ovinstallparams.ini

6 ovinstallparams.ini ファイルに、以下の 2 行を追加します。

#### <span id="page-24-0"></span>**[nonOV.jboss] httpport=<port\_number>**

この例では、*<port\_number>* は、対話形式によるインストールにおいて 23 [ページの手順](#page-22-0) 16 で特定されたポートです。

例

#### **[nonOV.jboss] httpport=80**

- 7 NNMi のインストール用メディアを、ターゲットサーバーの DVD ドライブ に挿入します。
- 8 DVD ドライブがマウントされていることを確認してください。次に、**cd** コ マンドを使用して、/cdrom ディレクトリに変更します。
- 9 以下のコマンドを入力します。

#### <span id="page-24-2"></span>**./setup.bin -i silent**

サイレントインストールは、バックグランドプロセスとして実行され、しば らく時間がかかります。進行状況は表示されません。

サイレントインストールが完了すると、インストールされた NNMi は、ター ゲットサーバーで使用可能になります。

10 NNMi サービスが実行されているか確認するには、以下のコマンドをコマン ドラインに入力します。

#### <span id="page-24-1"></span>**ovstatus -c**

<span id="page-25-3"></span><span id="page-25-2"></span>11 NNMi の設定については[、クイックスタート設定ウィザードの使用ページの](#page-25-0) 26 を参照してください。

# <span id="page-25-1"></span><span id="page-25-0"></span>クイックスタート設定ウィザードの使用

この章では、NNMi の基本的な設定タスクについて説明します。これらのタスク は、必ず NNMi をインストールしたあとに行ってください。以下のような初期設 定(たとえばテスト環境)では、クイックスタート設定ウィザードを使用することを 推奨します。

- SNMP コミュニティ文字列の設定
- ネットワークノードの制限範囲の検出
- 初期管理者アカウントの設定

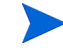

クイックスタート設定ウィザードを使用して、SNMP バージョン 3 (SNMPv3) 設定 を完了させることはできません。SNMPv3 を使用して監視するデバイスがある 場合は、次のことを実行します。NNMi コンソールで、**[** 設定 **]** ワークスペースか ら **[** 通信の設定 **]** を選択し、SNMPv3 の設定を完了します。

初期環境設定の完了後は、NNMi コンソールを使って、ネットワークトポロジへ のノードの追加やモニタリングの設定のような、追加の環境設定作業を行うこと ができます。詳細については、NNMi のヘルプを参照してください。

#### <span id="page-26-3"></span><span id="page-26-0"></span>検出シードおよび自動検出ルールについて

検出シードとは、NNMi によるネットワークトポロジの検出を助けるための ノードです。例えば、シードは管理環境にてコアルータとなります。各シード は、IP アドレスやホスト名により識別されます。NNMi ヘルプの「検出シー ドの指定」を参照してください。

- <span id="page-26-4"></span>● シードとして指定したデバイスのみが検出されるように検出を設定するに は、自動検出を無効にしてください。NNMi ヘルプの「自動検出を使用し ない」を参照してください。
- シードとして指定したデバイスが、追加検出の開始ポイントとなるように 検出を設定するには、自動検出ルールを作成して設定してください。NNMi へルプの「自動検出ルールの設定」を参照してください。

検出プロセスの概要については、NNMi ヘルプにある「検出の仕組み」を参 照してください。

- 1 インストールプロセスが完了すると、以下の手順でクイックスタート設定ウィ ザードを起動します。
	- **シイックスタート設定ウィザード**は、インストール後すぐに実行する必要 があります。クイックスタート設定ウィザードを起動するには、以下の URL にアクセスします。

#### <span id="page-26-2"></span><span id="page-26-1"></span>**http://***<fully\_qualified\_domain\_name>***:***<port\_number>***/ quickstart/**

*<fully\_qualified\_domain\_name>* とは、NNMi 管理サーバーの完 全修飾ドメイン名を表し、*<port\_number>* とは、23 [ページの手順](#page-22-0) 16 で説明されているポート番号を表します。

使用している NNMi 管理サーバーに複数のドメイン名がある場合は、 NNMi では、インストール時にその中から 1 つを選択します。NNMi のどの完全修飾ドメイン名が使用されているかを判断するには、 **nnmofficialfqdn.ovpl** スクリプトを実行します。詳細について は、*nnmofficialfqdn.ovpl.1m* リファレンスページまたは UNIX のマ ンページを参照してください。

**NNM** クイックスタート設定ウィザードが、Web ブラウザのウィンドウで開き ます。

- 2 以下のようにサインインします。
	- ユーザー名:**system**
- パスワード : インストールプロセス(23 [ページの手順](#page-22-1) 18)の最後で作 成したパスワードです。
- <span id="page-27-0"></span>3 **[** コミュニティ文字列の設定 **]** ページで、検出範囲内にあるノードのいずれかの コミュニティ文字列を入力し、**[** 追加 **]** をクリックします。

NNMi は、コミュニティ文字列を、既知のデバイスと自動的に照合し ます。特定のデバイスと各コミュニティ文字列の関連付けを、手動に て行う必要はありません。

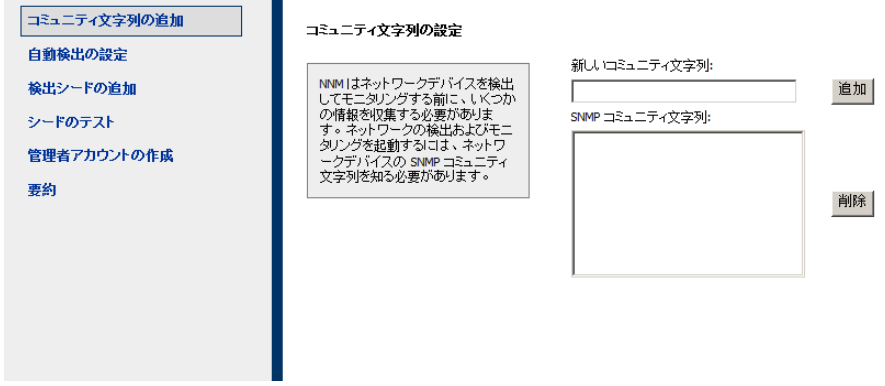

- 4 **[SNMP** コミュニティ文字列**]**のリストに、検出範囲内のすべてのノードのコミュ ニティ文字列が含まれるまで[手順](#page-27-0) 3 を繰り返し、**[** 次へ **]** をクリックします。
	- ここで追加した SNMP コミュニティ文字列が、NNMi データベース に保存されます。NNMi コンソールでは、SNMP コミュニティ文字列 は、**[** 通信の設定 **]** フォームの **[** デフォルトのコミュニティ文字列 **]** タブに 表示されます。
- 5 **[** 自動検出ルールの設定 **]** ページにて、既存のルール名と **[** 含まれる **IP** アドレス 範囲 **]** との関連付けを行います。検出規則のための IP アドレス範囲を入力 し、**[** 次へ **]** をクリックします。

<span id="page-27-1"></span>以下は、有効な IP アドレス範囲の例です。

ш

- $10.1.1.*$
- 10.1.1.1-99
- $\bullet$  10.10.50-55.\*
- $10.1 7.1 9.1 9$

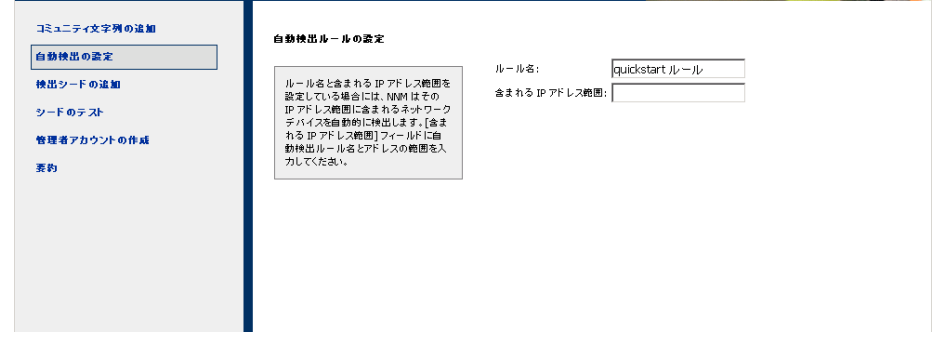

6 **[** シードの設定 **]** ページで、ネットワークに検出シードの情報を追加します。そ の後、**[** 次へ **]** をクリックしてます。

<span id="page-28-2"></span><span id="page-28-1"></span>検出シードを、IP アドレスもしくは完全修飾ドメイン名の形式で入力しま す。これらシードで示されたネットワークデバイスにより、NNMi のスパイ ラル検出プロセスがネットワークを検出できるようになります。

- コマンドラインから、nnmloadseeds.ovpl コマンドを使用してシー ドをロードできます。詳細については、*nnmloadseeds.ovpl* リファ レンスページまたは UNIX のマンページを参照してください。
- <span id="page-28-0"></span>7 **[** シードのテスト **]** ページで、接続テストの結果を確認します[。手順](#page-27-0) 3 で特定 したコミュニティ文字列では、どのシードノードにも到達できない場合には、 **[** 前へ **]** をクリックし、**[** コミュニティ文字列の設定 **]** ページまで戻ってください。 コミュニティ文字列を修正してから、**[** 次へ **]** をクリックします。
- 8 すべてのノードに到達できるまで[、手順](#page-28-0) 7 を繰り返したら、**[** 次へ **]** をクリッ クします。
- 9 **[** 管理者アカウントの設定 **]** ページで、NNMi ソフトウェアを管理している新規 アカウントのユーザー名を入力し、パスワードを設定して **[** 次へ **]** をクリックし ます。
- 10 **[** 要約 **]** ページで、指定した情報を確認し、以下のいずれかを実行します。
	- 設定の変更を行う場合は、**[** 前へ **]** をクリックします。
	- 現在の設定を使用する場合、**[** コミット **]** をクリックします。

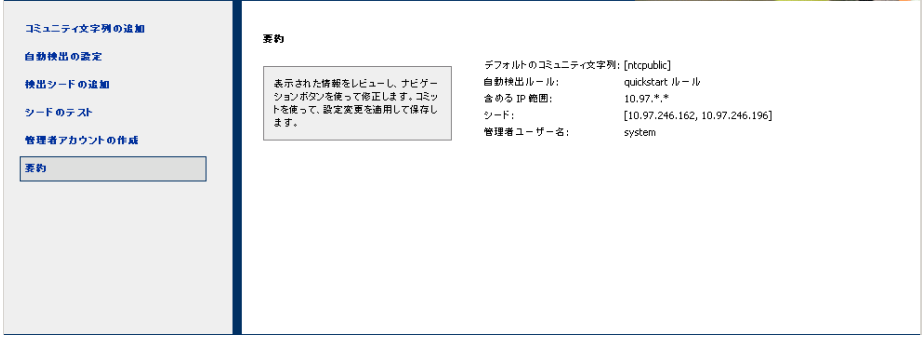

11 **[** ウィザードは終了しました **]** ページでは、ネットワークの一部を検出するため に NNMi を正常に設定したことが表示されます。**[** 前へ **]** をクリックして変更 をするか、**[UI** を起動 **]** をクリックします。

NNMi コンソールユーザーインタフェースが表示されます。NNMi の使用を 開始するには、[NNMi](#page-36-2) の開始を参照してください。

# <span id="page-30-3"></span><span id="page-30-0"></span>ライセンス NNMi

<span id="page-30-5"></span><span id="page-30-4"></span>恒久ライセンスキーをインストールしていない場合は、NNMi 製品には、NNMi のインストール後 30 日間有効な一時試用ライセンスキーが含まれています。こ の一時試用ライセンスキーを使用すると、NNMi Advanced の機能を使用できま す。できるだけ早く、恒久ライセンスキーを入手し、インストールしてください。 NNMi の高度なライセンスに含まれる機能のリストを表示するには、*HP NNMi*  ソフトウェアのリリースノードのライセンスのセクションを参照してください。

# <span id="page-30-7"></span><span id="page-30-1"></span>恒久ライセンスキーのインストール準備

試用ライセンスでは、250 ノードまでの制限が付けられています。試用ライセン スキーで NNMi を実行している場合、恒久ライセンスでサポートできる数以上の ノードを管理できる場合があります。しかし恒久ライセンスが有効になると、 NNMi はライセンスされている数まで自動的に管理対象ノードを減少します。

恒久ライセンスでは管理対象から除外するノードをご自身で決定する場合は、新 規ライセンスキーをインストールする前に、あまり重要でないノードを NNMi コ ンソールを使用して削除してください。

#### <span id="page-30-8"></span><span id="page-30-2"></span>ライセンスの種類および管理対象ノードの数の確認

<span id="page-30-6"></span>現在、NNMi が使用しているライセンスの種類を確認するには、以下の手順に従 います。

- 1 NNMi コンソールで、**[** ヘルプ **] > [Network Node Manager** について **]** の順にク リックします。
- 2 **[Network Node Manager** について **]** ウィンドウにて、**[** ビューライセンス情報 **]** を クリックします。

**】 [ビューライセンス情報**] は、[NNMi コンソールのサインイン] のページ からでも使用可能です。

- 3 **[** 使用数 **]** フィールドに表示されている値を探します。この値が、現在 NNMi が管理しているノードの数です。
- 4 恒久ライセンスがサポートできるノード数が、現在 NNMi が管理している ノード数より少ない場合は、NNMi コンソールを使用して、あまり重要でな いノードを削除します。詳細については、NNMi ヘルプにある「ノードの削 除」を参照してください。

# <span id="page-31-0"></span>恒久ライセンスキーの取得およびインストール

<span id="page-31-5"></span>恒久ライセンスキーを申請するには、以下の情報を集めてください。

- <span id="page-31-11"></span>• HP 製品番号や製造番号が明記されたエンタイトルメント証明書
- NNMi 管理サーバーの IP アドレス
- お客様の企業情報もしくは団体情報

恒久ライセンスキーを入手してインストールするには、以下の手順に従ってくだ さい。

1 コマンドプロンプトで、以下のコマンドを入力します。

<span id="page-31-9"></span><span id="page-31-8"></span><span id="page-31-3"></span><span id="page-31-2"></span>**\$NNM\_BIN/nnmlicense.ovpl NNM -g**

2 [Autopass : ライセンス管理] ダイアログボックスが表示されたら、画面上の指 示に従って、恒久ライセンスキーの入手、インストール、およびバックアッ プを行います。

# <span id="page-31-1"></span>追加ライセンスキーの取得

NNMi のライセンス体系や企業向けインストールのライセンスの追加方法につ いては、HP 販売代理店または公認のヒューレットパッカード再販者までお問い 合わせください。

追加のライセンスキーを入手するには、HP ライセンスキー配信サービスをご覧 ください。

#### <span id="page-31-10"></span><span id="page-31-7"></span><span id="page-31-6"></span><span id="page-31-4"></span>**https://webware.hp.com/welcome.asp**

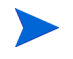

開発者の方へ:NNMi 開発者ツールキットを使用すると、カスタム Web サービ スクライアントを統合し、NNMi の機能を拡張できます。NNMi 開発者ライセ ンスのインストール時に、doc フォルダにある nms-sdk-dev.tar または nms-sdk-dev.jar ファイルを解凍すると、NNMi 開発者ツールキットの使用 方法を説明するドキュメントやサンプル集にアクセスすることができます。

# <span id="page-32-1"></span><span id="page-32-0"></span>NNMi の削除

<span id="page-32-3"></span>ローカルシステムから NNMi を削除するには、以下の手順に従ってください。

- 1 ルート権限を持つユーザーで、NNMi をアンインストールするシステムにロ グインします。
- 2 NNMi のアンインストールを開始するには、以下のいずれかを実行します。
	- コマンドプロンプトにて、以下のコマンドを入力します。

#### <span id="page-32-2"></span>**/opt/OV/Uninstall/NNM/setup.bin**

インストールの初期化プロセスにおいて、使用する言語を選択するように求 められます。この言語は、システムがサポートするように設定されている言 語から選択できます。その後、このプロセスでは、ソフトウェアの削除準備 ができているかどうかシステムがチェックされます。

**[** アプリケーションの要件チェックの警告 **]** ダイアログボックスが表示された場 合、各警告をクリックして、内容を理解した上で対処法を決定します。

- 3 **[**アプリケーション必要条件チェック警告**]**ダイアログボックスで警告に対処した 後、**[** 続行 **]** をクリックします。
- 4 インストールプロセスは、システムのインベントリを終了すると、メンテナ ンスタスクを選択するように要求します。**[** アンインストール **]** を選択してか ら、**[** 次へ **]** をクリックします。

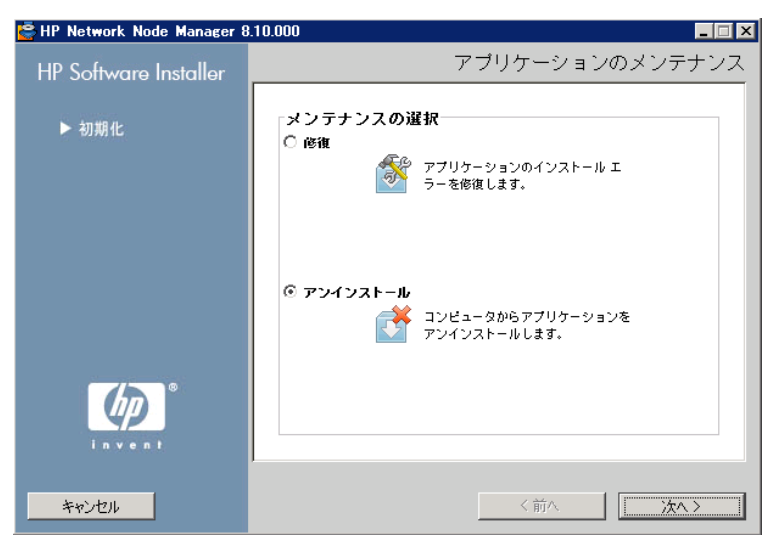

- 5 **[** プレアンインストールの概要 **]** ページで、システムから削除するファイルのリ ストを確認し、以下のいずれかを実行します。
	- アンインストールを中止する場合は、**[** 中止 **]** をクリックします。
	- 戻るには、**[** 前へ **]** をクリックします。
	- システムからファイルを削除する場合は、**[** アンインストール **]** をクリック します。
- <span id="page-33-0"></span>6 **[** アンインストールの終了 **]** ページで、**[** 完了 **]** をクリックします。

# <span id="page-34-0"></span>NNMi インストールログファイルへのアクセス

NNMi は、インストールおよびアンインストールプロセスについての情報を記録 します。その情報については、以下の場所で確認することができます。

<span id="page-34-4"></span><span id="page-34-1"></span>/var/opt/OV/log/nnm/

最も重要なログファイルは以下のとおりです。

- nnm-install-config.log— 初期化されたプロセスを含む、最新のインス トール情報の記録が記載されています(nnm-install-config.log ファイ ルの最後を参照)。
- nnm-install-config\_sh.log— インストール前後のアクティビティの記録 が記載されています。

<span id="page-34-2"></span>さらに、下記のログファイルも役立つ可能性があります。

- nnm-preinstallcheck.log— プリインストールのチェックにおいて、未解 決の警告やエラーが発生する場合は、問題の原因解決のためにこのログファ イルを調べてください。
- <span id="page-34-3"></span>• NNMUninstall.log-NNMi をアンインストールし、疑わしい問題がある場 合は、このログファイルを調べてください。

36 NNMi のインストールおよび有効化

# <span id="page-36-2"></span><span id="page-36-0"></span>4 NNMi の開始

<span id="page-36-3"></span>この章では、検出プロセスについての詳細など、NNMi でネットワーク管理を始 めるにあたり必要な情報を記載しています。オペレータや管理者のための詳細情 報は、NNMi ヘルプに記載されています(NNMi [ヘルプページの](#page-39-0) 40 を参照)。

# <span id="page-36-1"></span>NNMi へのアクセス

<span id="page-36-4"></span>NNMi をインストールし、インストール後の設定作業を完了し、クイックスタート 設定ウィザードを使用して検出の設定を行ったので、ネットワークの管理を開始で きます。ネットワークのモニタリングやイベント処理のタスクについては、Web ブ ラウザのウィンドウで開く NNMi コンソールからアクセスすることができます。

NNMi コンソールにアクセスするには、以下の手順に従います。

- 1 対応 Web ブラウザを使用していることを確認してください([対応ハードウェ](#page-10-2)  [アおよびソフトウェアページの](#page-10-2) 11 を参照してください)。
- <span id="page-36-5"></span>2 Web ブラウザの JavaScript を有効にし、NNMi 管理サーバーからのポップ アップウィンドウを許可し、ブラウザが NNMi 管理サーバーからの Cookie を許可するようにします(NNMi コンソール用の Web [ブラウザの有効化ペー](#page-47-3) [ジの](#page-47-3) 48 を参照)。

3 以下の URL を Web ブラウザのアドレス入力用のウィンドウに入力します。

#### <span id="page-37-3"></span><span id="page-37-0"></span>**http://***<fully\_qualified\_domain\_name>***:***<port>***/nnm/**

*<fully\_qualified\_domain\_name>* は、NNMi 管理サーバーの完全修飾 ドメイン名を表し、*<port>* は、jboss アプリケーションサーバーが NNMi コンソールとの通信で使用するポートを表します。

使用している NNMi 管理サーバーに複数のドメイン名がある場合は、 NNMi では、インストール時にその中から 1 つを選択します。NNMi のどの完全修飾ドメイン名が使用されているかを判断するには、 **nnmofficialfqdn.ovpl** スクリプトを実行します。詳細について は、*nnmofficialfqdn.ovpl.1m* リファレンスページまたは UNIX のマ ンページを参照してください。

<span id="page-37-5"></span><span id="page-37-4"></span><span id="page-37-2"></span><span id="page-37-1"></span>どのポートを使用するのか不明な場合は、問題: NNMi [コンソールの](#page-52-2) [ページが見つかりません。ページの](#page-52-2) 53 を参照してください。

4 新規 Web ブラウザのウィンドウから NNMi コンソールを起動するか、また は現在の Web ブラウザのウィンドウを使用するのかを、NNMi コンソール製 品のウィンドウでリンクを選択します。

NNMi サインイン用ウィンドウで、ユーザーのアカウント名とパスワードを入力 したあと **[** サインイン **]** をクリックします。詳細については[、ユーザーのアカウン](#page-38-0)  [トとロールページの](#page-38-0) 39 を参照してください。

#### <span id="page-38-10"></span><span id="page-38-3"></span><span id="page-38-2"></span><span id="page-38-0"></span>ユーザーのアカウントとロール

インストール中の NNMi への初回アクセスのために、NNMi は特別のシス テムアカウントを提供します。インストール後は、このシステムアカウント は使用しないでください。 通常のご使用のために、NNMi 管理者は各ユーザー(またはユーザーグルー

<span id="page-38-9"></span><span id="page-38-8"></span>プ)のアカウントを設定し、各アカウントに対し定義済みのユーザーロール を割り当てます。ユーザーロールとは、どのユーザーが NNMi コンソールに アクセスができるのか、また各ユーザーが利用可能なワークスペースおよび アクションについて決定します。NNMi は、NNMi コンソールに対して以下 のユーザーロールを提供します。これらのロールは、プログラムによってあ らかじめ定義されており修正はできません。

- <span id="page-38-6"></span><span id="page-38-5"></span>• 管理者
- <span id="page-38-4"></span>• オペレータレベル 2
- <span id="page-38-7"></span>• オペレータレベル 1
- ゲスト

チームのために NNMi サインインのアクセス設定を行う前に、各チームのメ ンバに、どの定義済みの NNMi ロールを割り当てるのがふさわしいかを判断 します。ロールは階層的であり、上位レベルのロールは下位レベルのロール の特権のすべてを所有します(管理者が一番上位で、ゲストは最下位)。 コマンドラインへのアクセスと同様、ユーザーのアカウントとロールは、 NNMi コンソールで設定します。詳細については、NNMi ヘルプにある 「*NNMi* へのアクセスを制御する」を参照してください。

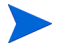

<span id="page-38-1"></span>NNMi Web サーバーで、NNMi コンソールコンソールにデータを転送するため に https プロトコルを使用できるようにするには、「*HP Network Node Manager i-series* ソフトウェア導入および移行ガイド」を参照してください。

# <span id="page-39-1"></span><span id="page-39-0"></span>NNMi ヘルプ

<span id="page-39-3"></span>NNMi ヘルプには、NNMi コンソールの使用方法が記載されています。NNMi ヘ ルプの詳細情報は、下記のセクションに分類されています。

- *NNMi* コンソールの使用
- オペレータ用のヘルプ
- 管理者用のヘルプ

NNMi のヘルプにアクセスするには、NNMi コンソールメニューバーの **[** ヘルプ **]**  をクリックし、メニューにある最初の区切りラインの上のオプションの 1 つをク リックしてください。

NNMi コンソールには、情報入力フォームが含まれています。フォーム名は、 ウィンドウの右上のコーナーに表示されています。どの NNMi フォームからで も、フォームのヘルプ情報にアクセスすることができます。**[** ヘルプ **]** メニューで、 **[***<xyz>* フォームを使う **]** をクリックしてください。ただし、*<xyz>* は現在のフォー ムのタイトルです。

[図](#page-39-2) 2 は、NNMi ヘルプウィンドウを示しています。

#### 図 **2 NNMi** ヘルプ

<span id="page-39-2"></span>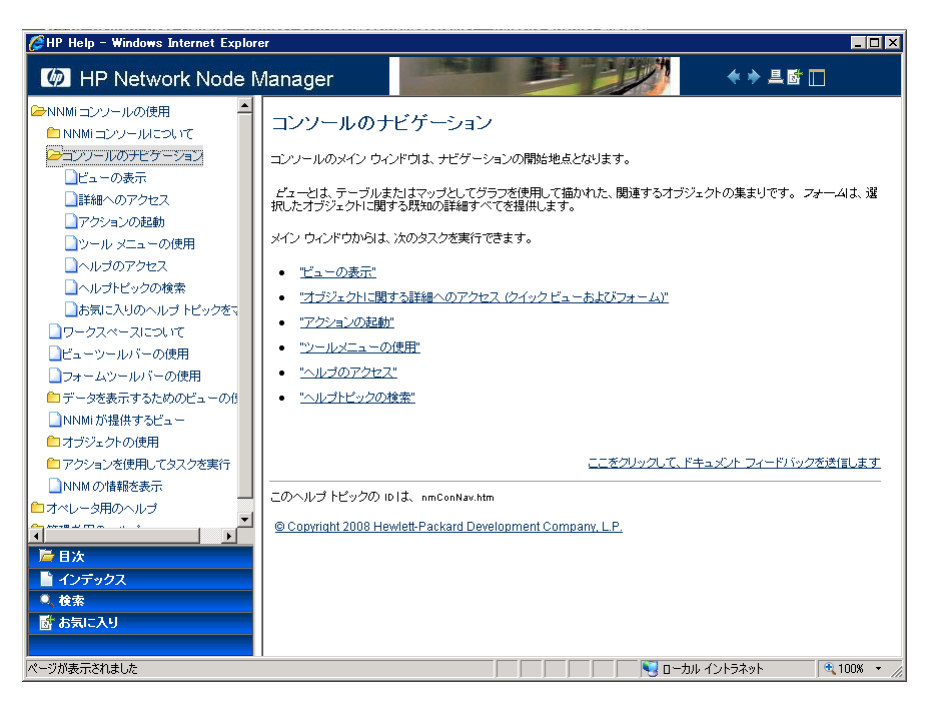

# <span id="page-40-0"></span>ネットワーク検出の設定

<span id="page-40-4"></span>NNMi を使ってネットワークの検出や管理を開始するときは、テスト用ネット ワークから始め、ごくわずかのインタフェースしか持たない少数のノードを検出、 管理するように NNMi を設定することをお勧めします。クイックスタート設定ウィ ザード[\(ページ](#page-25-1) 26 を参照)を使用すると、このような小さな構成が簡単に設定で きます。NNMi のインストール直後は、クイックスタート設定ウィザードを使用す ることを推奨します。

NNMi の操作に慣れると、どのようにその豊富な機能がネットワークの管理に使 われているのかを理解できるようになります。NNMi で管理するネットワークト ポロジは、検出規則や管理領域を系統的に追加していくことにより、次第に拡張 していくことができます。

ここでは検出プロセスを開始する前に必要となる設定作業について、簡単に概要 を説明します[。表](#page-40-1) 7 のチェックリストでは、これらの作業についてまとめてあり ます。

<span id="page-40-5"></span><span id="page-40-2"></span><span id="page-40-1"></span>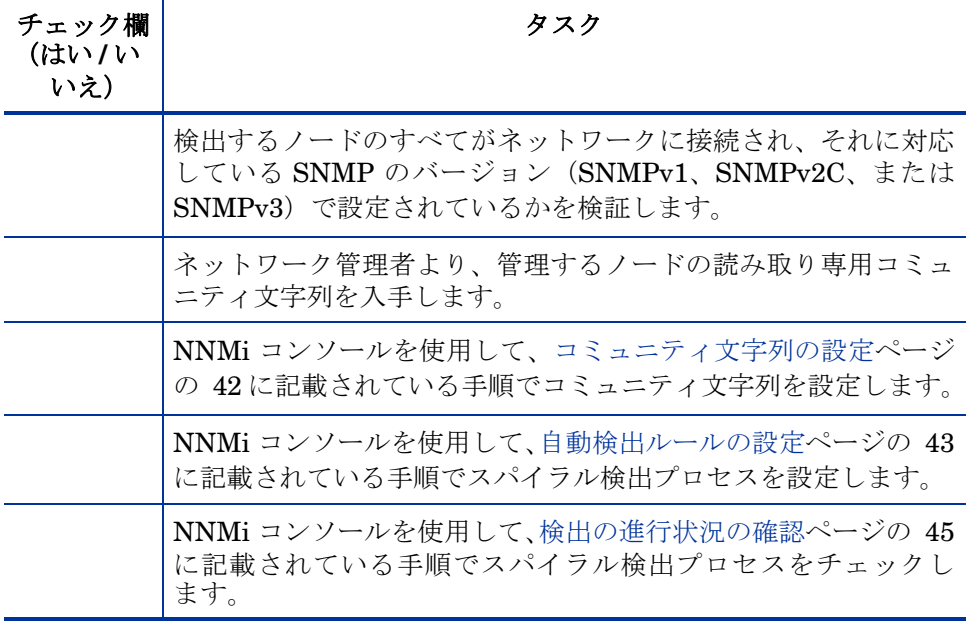

#### <span id="page-40-6"></span><span id="page-40-3"></span>表 **7** 検出設定チェックリスト

検出プロセスについての詳細は、NNMi ヘルプの「ネットワークの検出」を参照 してください。

# <span id="page-41-0"></span>コミュニティ文字列の設定

<span id="page-41-2"></span>コミュニティ文字列を使用して NNMi を設定するには、以下の手順に従います。

- 1 ワークスペース用ナビゲーションパネルから、**[** 設定 **]** ワークスペースを選択 します。
- 2 以下のように、**[** 通信の設定 **]** フォームを開きます。

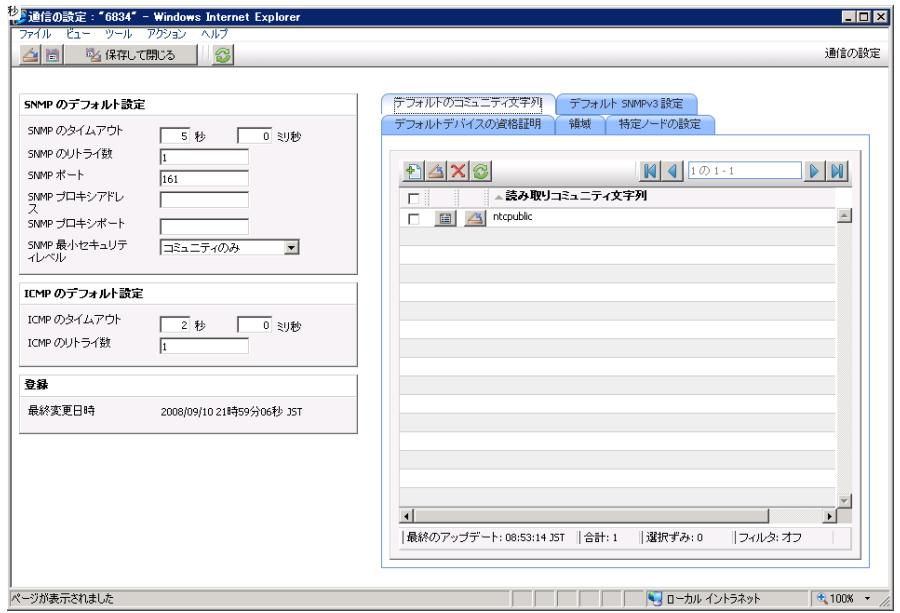

- 3 **[デフォルトのコミュニティ文字列]** タブで、 <mark>十 |</mark> [新規作成] をクリックします。
- <span id="page-41-1"></span>4 **[** デフォルトコミュニティ文字列 **]** フォーム上の、**[** 読み取りコミュニティ文字列 **]**  のボックスに、検出範囲内の特定のノードのコミュニティ文字列を入力して、 **[ 国 ]** [ 保存して新規作成 ] をクリックします。
- 5 [手順](#page-41-1) 4を繰り返し実行し、検出範囲内のノードのコミュニティ文字列をすべ て入力してから、 **[** 保存して閉じる **]** をクリックします。
- 6 **[** 通信の設定 **]** フォームで、 **[** 保存して閉じる **]** をクリックします。

デバイスのコミュニティ文字列の設定やファイルからのコミュニティ文字列の ロードについての詳細は、NNMiヘルプの「通信プロトコルを設定する」を参照 してください。

# <span id="page-42-0"></span>自動検出ルールの設定

<span id="page-42-6"></span><span id="page-42-5"></span><span id="page-42-4"></span>ネットワーク管理で最も重要な作業の一つは、常に最新のネットワークトポロジ を把握しておくことです。NNMi はネットワークノードの継続検出によってトポ ロジを管理します。NNMi の検出プロセスは、根本原因解析やトラブルシュー ティングのツールが、インシデント解決のための正確な情報を提供することを保 証します([ネットワーク検出ページの](#page-43-0) 44 を参照)。

自動検出ルールを設定するには、以下の手順に従います。

- 1 ワークスペース用ナビゲーションパネルから、**[** 設定 **]** ワークスペースを選択 します。
- 2 **[** 検出の設定 **]** フォームを開きます。
- <span id="page-42-1"></span>3 **[** 自動検出ルール **]** タブで、 **[** 新規作成 **]** をクリックします。
- 4 **[** 自動検出ルール **]** フォームの **[** 基本 **]** のところに、規則の名前および順序の情報 を入力します。

この順序は、他の自動検出規定に対するこの規定の優先度を示す数値です。 詳細については、**[** ヘルプ **]** > **[** 自動検出ルールフォームを使う **]** の順にクリック します。

- 5 **[** このルールの自動検出 **]** で、この規則に対する適切な自動検出アクションを選 択します。
- 6 **[IP** の範囲 **]** タブで、 **[** 新規作成 **]** をクリックします。
- 7 **[IP** の自動検出範囲 **]** フォームで、**[IP** の範囲 **]** を入力し、**[** 範囲のタイプ **]** は **[** 規定 に含める **]** という設定のままにして、 **[** 保存して閉じる **]** をクリックします。
- <span id="page-42-2"></span>8 **[** 自動検出の規定 **]** フォームで、 **[** 保存して閉じる **]** をクリックします。
- 9 [手順](#page-42-1) 3 から[手順](#page-42-2) 8 までを繰り返し実行し、使用するすべての規則を追加し ます。
- 10 [検出の設定]フォームで、第6[保存して閉じる]をクリックし、すべての新しい 自動検出ルール作業を NNMi データベースに保存します。
- 11 **[** 検出の設定 **]** フォームを再度開きます。
- <span id="page-42-3"></span>12 **[**検出の設定**]** フォームで、**[**検出シード**]** タブをクリックしてから、 **[**新規作成**]** をクリックします。
- <span id="page-43-1"></span>13 [検出シード]のフォームで、ホスト名または IP アドレスを入力し、聞く[保存 **して閉じる]** をクリックします。
- 14 [手順](#page-42-3) 12 およ[び手順](#page-43-1) 13 を繰り返して、検出シード用のすべてのホスト名また は IP アドレスを追加します。
- 15 [検出の設定] フォームで、 [ K R L T R C 3] をクリックします。

検出の進行状況をモニタリングする方法は[、検出の進行状況の確認ページ](#page-44-0) [の](#page-44-0) 45 を参照してください。

検出の設定についての詳細情報は、NNMi のヘルプの「検出の設定」を参照して ください。

#### <span id="page-43-4"></span><span id="page-43-0"></span>ネットワーク検出

<span id="page-43-5"></span>**NNMi は、ネットワークにあるデバイス (スイッチやルータなど)に関する** 情報を収集したり、ユーザーやチームにとって重要なデバイスの管理を積極的 に行ったりします。検出モードは、以下の 2 つから選ぶことができます。

- <span id="page-43-2"></span>• 検出シード:ユーザーが、デバイスのリストを提供して、NNMi の検出や モニタリングの対象となるデバイスを包括的に管理します。
- <span id="page-43-6"></span><span id="page-43-3"></span>● 自動検出ルール: ユーザーは、検出シードとなるアドレスやホスト名のリ ストを提供し、NNMi は、この情報を包括的な自動検出用の開始ポイント として使います。さらに、ユーザーは、IPv4 アドレス範囲や MIB ll sysObjectIDs を提供することにより、NNMi の検出プロセスに制限をかけ ます。

検出モードの選択が済むと、**NNMi** スパイラル検出を行います。NNMi は、 さまざまなプロトコルや技術を利用して、ネットワークインベントリについて の豊富な情報を収集し、デバイス(サブネットや VLAN)間の関係を確認し、 デバイス間の接続関係を正確に描き出します。NNMi Causal Engine は、各 デバイス(および、デバイスに関連する各インタフェースやアドレス)の現在 のステータスを判定し、発生した問題や潜在的な問題を検出した場合には、積 極的に通知を行います。

ダイナミック検出プロセスは、長期的に継続されます。ネットワーク管理ドメ インの中でなんらかの変化が起こった際には、NNMi スパイラル検出が自動 的に情報を更新します。

ネットワーク検出についてさらに学習したい場合は、NNMi ヘルプの「ネッ トワークの検出」を参照してください。

# <span id="page-44-0"></span>検出の進行状況の確認

<span id="page-44-1"></span>スパイラル検出プロセスの起動後、そのプロセスが正しく実行されているか検証 します。

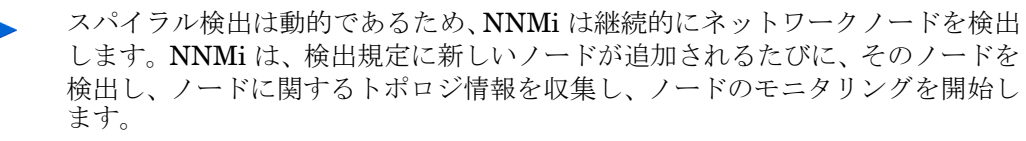

検出の進行状況を調べるには、以下の処理を実行します。

- 検出中に、**[** 設定 **] > [** 検出の設定 **]** の順に操作し、シードのステータスをチェッ クします。**[** 検出シード **]** タブで、**[** 検出シードの結果 **]** 列のステータス情報を確 認します。検出が終わりに近づくと、ノードの大半が「ノードが作成されました」 のステータスになります。
- 検出中に進行状況を確認するには、**[** ヘルプ **] > [Network Node Manager i-series**  について **]** を使用します。このメッセージを 1 時間に数回確認します。ノード、 **SNMP** エージェント、インタフェース、**IP** アドレス、**L2** 接続のフィールドの数は、 必ず一定になります。サンプリング周期を通して、この数字の増加がなけれ ば、検出は完了です。
- 検出で問題が発生する場合は、問題:NNMi [がノードを検出しません。ページ](#page-54-0) [の](#page-54-0) 55 を参照してください。

# <span id="page-46-0"></span>A 追加情報

以下のセクションには、NNMi のインストールや NNMi の使用開始時のトラブ ルシューティングにとって重要な情報が記載されています。また、本ガイドの他 のセクションでも、必要に応じてこのセクションを参照しています。

# <span id="page-46-2"></span><span id="page-46-1"></span>正式な完全修飾ドメイン名の取得と設定

NNMi ユーザーは、正式な完全修飾ドメイン名 (FQDN) を使用して、NNMi に アクセスします。また、NNM iSPI に対して SSO (Single Sign-On) を有効にす るためにも使用します。

- 1 NNMi サーバーの正式な FQDN を判別するには、以下の方法のうちのいず れかを使用してください。
	- **nnmofficialfqdn.ovpl** コマンドを使用して、インストール中に FQDN セットの値を表示します。詳細については、*nnmofficialfqdn.ovpl.1m* リ ファレンスページまたは UNIX のマンページを参照してください。
	- NNMi コンソールで、**[** ヘルプ **] > [Network Node Manager** について **]** の順に クリックします。下にスクロールして、**[** 管理サーバ **]** の見出しの下の完全 修飾ドメイン名の値を見つけます。
- 2 インストール中に設定された正式な FQDN を変更する必要がある場合、 **nnmsetofficialfqdn.ovpl** コマンドを使用します。詳細については、 *nnmsetofficialfqdn.ovpl* リファレンスページまたは UNIX のマンページ を参照してください。
- 3 NNM iSPI への単一のサインオンでは、ユーザーが FQDN を含む URL を通 して NNMi コンソールにアクセスすることを必要とします。ユーザーがこの 要件を満たすのを容易にするために、NNMi を設定して、NNMi URL を正

<span id="page-47-6"></span>式な FQDN にリダイレクトできます。これを行うときは、該当する正式な FQDN を設定しておくことが重要です。詳細については、NNMi のヘルプを 参照してください。

# <span id="page-47-2"></span><span id="page-47-0"></span>インストールのための XServer の設定

XServer から NNMi をインストールする場合、以下の手順で XServer を設定し てテストします。

- <span id="page-47-4"></span>1 DISPLAY の環境変数を適切な値に設定します。
- 2 xhost コマンドを実行し、インストールプロセス実行中のシステムから、イ ンストールプロセスを表示しているシステムに接続できるようにします。
- 3 xclock コマンドを実行し、設定を検証します。

<span id="page-47-5"></span>クロックが XServer 上に表示されます。

# <span id="page-47-3"></span><span id="page-47-1"></span>NNMi コンソール用の Web ブラウザの有効化

NNMi にサインインする前に、Web ブラウザが NNMi コンソールと対話するた めの設定ができているか確認してください。Web ブラウザの下記アイテムを有効 にしてください。

- JavaScript
- NNMi 管理サーバーからのポップアップウィンドウ
- NNMi 管理サーバーからの Cookie

以下の手順を完了するには、NNMi 管理サーバーの完全修飾ドメイン名を知って いる必要があります。

使用している NNMi 管理サーバーに複数のドメイン名がある場合は、NNMi で は、インストール時にその中から 1 つを選択します。NNMi のどの完全修飾ドメ イン名が使用されているかを判断するには、**nnmofficialfqdn.ovpl** スクリプ トを実行します。詳細については、*nnmofficialfqdn.ovpl.1m* リファレンスペー ジまたは UNIX のマンページを参照してください。

Web ブラウザの準備方法は、下記の手順のとおりです。

#### Mozilla Firefox

- 1 Mozilla Firefox にて、**[** ツール **] > [** オプション **]** の順にクリックします。
- 2 **[** コンテンツ **]** タブで、**[JavaScript** を有効にする **]** のチェックボックスを選択し ます。
- 3 **[** コンテンツ **]** タブで、**[** ポップアップウィンドウをブロックする **]** のチェックボッ クスを選択した後、**[** 許可サイト **]** をクリックします。
- 4 NNMi 管理サーバーの完全修飾ドメイン名を、許可されたサイトのリストに 追加します。
- 5 **[** プライバシー **]** タブで、**[** サイトから送られてきた **cookie** を保存する **]** のチェッ クボックスをオフにした後、**[** 例外サイト **]** をクリックします。
- 6 NNMi 管理サーバーの完全修飾ドメイン名を、許可されたサイトのリストに 追加します。
- 7 Web ブラウザを再起動します。

#### Microsoft Internet Explorer

- 1 Internet Explorer にて、**[** ツール **] > [** インターネットオプション **]** の順にクリッ クします。
- 2 **[** セキュリティ **]** タブで、NNMi 管理サーバーを含むゾーンを選択した後、**[** レ ベルのカスタマイズ **]** をクリックします。
- 3 **[** スクリプト **]** にある **[** アクティブスクリプト **]** のオプションを有効にするに選択 します。
- 4 **[** プライバシー **]** タブの **[** 設定 **]** にて、**[** すべての **Cookie** を受け入れる **]** から中 **-** 高 までの範囲のオプションから選択します。

この設定は、インターネットゾーンでのみ有効です。イントラネット 上の NNMi 管理サーバーに接続する場合は、この設定による影響はあ りません。

- 5 Tプライバシー] タブで、[ポップアップブロックを有効にする] のチェックボック スをオンにした後、**[** 設定 **]** をクリックします。
- 6 NNMi 管理サーバーの完全修飾ドメイン名を、許可されたサイトのリストに 追加します。
- 7 Web ブラウザを再起動します。

# <span id="page-49-2"></span><span id="page-49-0"></span>Linux への必要なライブラリのインストール

NNMi を 64 ビットの Linux サーバーにインストールするには、次のライブラリ ファイルをインストールする必要があります。NNMi で必要な、正しいライブラ リバージョンは以下のとおりです。

- /usr/lib64/libstdc++.so.5
- /usr/lib64/libstdc++.so.5.0.7

ライブラリファイルがインストールされていない場合は、次の手順を完了します。

- 1 Red Hat Linux AS Version 4-U5 x86-64 インストールディスクを検索し、 ディスク 2 を挿入します。
- 2 ディレクトリを次のように変更します。/media/cdrom/RedHat/RPMS
- 3 以下のコマンドを実行します。

#### **rpm -i compat-libstdc++-33-3.2.3-47.3.x86\_64.rpm**

このコマンドが完了すると、NNMi を Linux サーバーにインストールする準 備が整います。

NNMi をインストールするサーバーを特定していますが、まだそのサーバーに Linux をインストールしていない場合は、Linux オペレーティングシステムをイ ンストールする間に、以下の作業を行います。

- 1 カスタムのパッケージセットをインストールするオプションを選択する。
- 2 **Compatibility Arch Developer Support** というラベル付きのパッケー ジを選択する。
- 3 オペレーティングシステムのインストールを完了する。

# <span id="page-49-3"></span><span id="page-49-1"></span>システムアカウントのパスワードのリセット

NNMi のインストール中に、システムアカウントのパスワードを設定します。シ ステムアカウントのパスワードを忘れた場合は、nnmchangesyspw.ovpl スクリ プトを使用して変更できます。詳細については、*nnmchangesyspw.ovpl* リファ レンスページまたは UNIX のマンページを参照してください。

# <span id="page-50-0"></span>B インストールおよび初期スタート アップのトラブルシューティング

# <span id="page-50-6"></span><span id="page-50-1"></span>インストールの問題

<span id="page-50-2"></span>問題:NNMi のインストールプロセスが、Oracle ユーザー名とパスワー ドを受け付けない。

#### <span id="page-50-5"></span>解決方法:

- <span id="page-50-3"></span>1 Oracle ユーザー名とパスワードを Oracle データベース管理者に確認してか ら、インストールを続行してください。
- <span id="page-50-4"></span>2 [手順](#page-50-3) 1により問題が解決されない場合は、Oracle データベース管理者から正 しいポート番号を入手してから、インストールを続行してください。
- 3 [手順](#page-50-4) 2 により問題が解決されない場合は、**[** 前へ **]** を何度かクリックして、イ ンストールウィザードの **[** セットアップタイプ **]** のページに戻ってください。
- 4 **[** セットアップタイプ **]** のページにて、**[** カスタム **]** インストールを選択し、**[** 次へ **]** をクリックします。
- 5 カスタムインストールを続行してください。**[** データベースサーバー情報の入力 **]**  のページまできたら、以下に示すように、Oracle 管理者が提供したホスト、 ポート、インスタンスを入力してください。

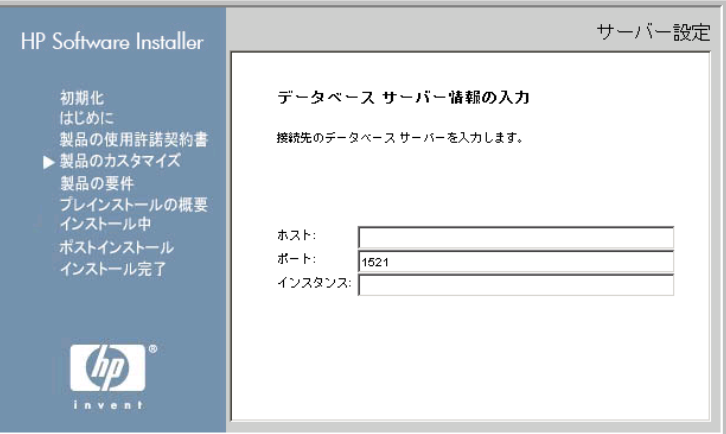

<span id="page-51-1"></span>6 **[** 次へ **]** をクリックして、インストールを続行してください。

## <span id="page-51-0"></span>問題:NNMi のインストールに、現在のホストシステム上の空き領域以 上のディスクの容量が必要である。

解決方法:HP-UX または Linux に NNMi をインストールする場合、バイナリを インストールする場所 (\$OV\_INST\_DIR) やデータファイルを保存する場所 (\$OV\_DATA\_DIR) を選択することはできません。初期設定でのこれらの場所は、以 下の設定となります。

- OV\_INST\_DIR=/opt/OV
- OV\_DATA\_DIR=/var/opt/OV

/opt/OVT または /var/opt/OV のいずれかのディスク容量が十分でない場合は、 下記の回避方法を使用して状況を改善してください。

- 1 必要な場合は、NNMi をアンインストールしてください。
- 2 インストールターゲットから、バイナリをインストールしてデータファイル を保存するのに十分なディスク容量がある大きなパーティションへの、シン ボリックリンクを作成してください。シンボリックリンクを作成するための 構文は以下の通りです。

#### <span id="page-51-3"></span>**ln -s** *<large disk>* **/opt/OV**

#### <span id="page-51-2"></span>**ln -s** *<large disk>* **/var/opt/OV**

シンボリックリンクの作成に関する詳しい情報については、ln マンページを 参照してください。

3 NNMi をインストールします。

# <span id="page-52-0"></span>初期スタートアップの問題

#### <span id="page-52-2"></span>問題: NNMi コンソールのページが見つかりません。

<span id="page-52-6"></span>解決方法:NNMi コンソールにアクセスするための URL アドレスは、jboss ア プリケーションサーバーが NNMi コンソール との通信時に使用するポートを含 んでいます。NNMi コンソールにアクセスするためには、以下の URL を Web ブ ラウザのアドレス入力用のウィンドウに入力します。

<span id="page-52-4"></span><span id="page-52-3"></span>**http://***<fully\_qualified\_domain\_name>***:***<port>***/nnm/**

*<fully\_qualified\_domain\_name>* は、NNMi 管理サーバーの完全修飾ドメ イン名を表し、*<port>* は、jboss アプリケーションサーバーが NNMi コンソー ルとの通信で使用するポートを表します。

使用している NNMi 管理サーバーに複数のドメイン名がある場合は、NNMi で は、インストール時にその中から 1 つを選択します。NNMi のどの完全修飾ドメ イン名が使用されているかを判断するには、**nnmofficialfqdn.ovpl** スクリプ トを実行します。詳細については、*nnmofficialfqdn.ovpl.1m* リファレンスペー ジまたは UNIX のマンページを参照してください。

NNMi インストーラは、使用可能なポートを使用するように jboss アプリケー ションサーバーを設定します。この設定はインストーラが自動的に行うため、ユー ザーの操作は必要ありません。選択されたポート番号は、NNMi のインストール プロセス中に現れる **[jboss** アプリケーションサーバーポート **]** のダイアログボック スに表示されます。

NNMi のインストールに使うポートを求めるには、以下のファイルを参照してく ださい。

/var/opt/OV/shared/nnm/conf/nnm.ports.properties このファイルから、以下のような行を探してください。

<span id="page-52-5"></span>**jboss.http.port=80**

**jboss.http.port** に割り当てられたポートが、URL に指定するポートです。

#### <span id="page-52-1"></span>問題:jboss ポートの競合

解決方法:初期設定では、jboss アプリケーションサーバーは、NNMi との通信 のために複数のポートを使用します。通常これらのポートは、Oracle や他のアプ リケーションにも使用されます。jboss アプリケーションサーバーのポートが、 すでに Oracle データベースサーバーなど他のアプリケーションによって使用さ

れていると判明した場合、NNMi インストーラはポートの競合に関するエラー メッセージを表示します。NNMi のプログラムでポートの競合が問題になってい るかを調べるには、以下のログファイルを確認します。

/var/opt/OV/log/nnm/jbossServer.log

ポートの競合を解決するには、以下の手順に従います。

1 ルート特権のあるユーザーとして、テキストエディタにて以下のファイルを 開いてください。

/var/opt/OV/shared/nnm/conf/nnm.ports.properties

- 2 既存のエントリーを修正し、競合しているポート番号を使用可能なポート番 号に変更します。
- 3 ファイルを保存し、NNMi サービスを再起動します。

<span id="page-53-2"></span><span id="page-53-1"></span>**ovstop -c ovstart -c**

問題:一部の NNMi プログラムコンポーネントが正常に動作しません。

解決方法:NNMi サービスのすべてがインストールされ、開始されているかを確 認します。

1 コマンドプロンプトにて、以下のコマンドを入力します。

**ovstatus -c**

コマンド出力の内容が[、表](#page-53-0) 8 に示すような出力になっているか確認します。

2 必要に応じて、NNMi サービスを停止または開始させます。コマンドプロン プトにて、適切なコマンドを入力します。

**ovstop -c** *<service name>*

<span id="page-53-3"></span>**ovstart -c** *<service name>*

#### <span id="page-53-0"></span>表 **8 ovstatus -c** コマンドからの出力

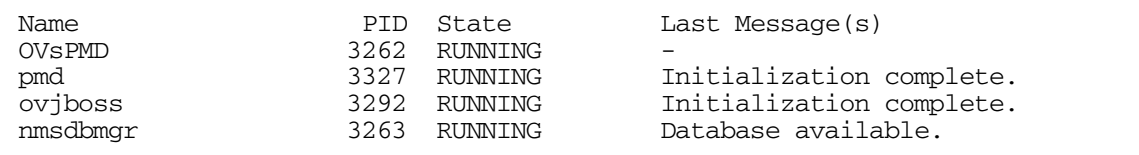

### <span id="page-54-0"></span>問題:NNMi がノードを検出しません。

#### <span id="page-54-2"></span>解決方法:

- 1 ワークスペース用ナビゲーションパネルから、**[** 設定 **]** ワークスペースを選択 します。
- 2 **[** 検出の設定 **]** フォームを開きます。
- 3 **[** 検出シード **]** タブで、**[** 検出シードの結果 **]** コラムの値を確認します。 検出されたノードの大部分のステータスが、**[** ノードが作成されました **]** 以外の 場合は、NNMi 検出プロセスが正常に動作していなかった可能性があります。

<span id="page-54-4"></span><span id="page-54-1"></span>**[SNMP** 応答がない **]** のステータスの場合は、ノードに対して ping が可能であ るか、および、**nnmsnmpwalk -c** *communitystring* **nodename** を実行し てノードから情報を取得できるかを確認します。コマンドラインツールが実 行できない場合は、以下の事項を確認してください。

- a ノードに ping を送ることで、ノードの応答を確認してください。
- b ノードで SNMP が有効になっているか確認してください。
- c ノードの SNMP エージェントアクセスリストに、ローカル管理サー バーが含まれているか確認してください。
- <span id="page-54-3"></span>d NNMi が検出するノード用の正しいコミュニティ文字列を設定している か確認してください。この情報は、**[** デフォルトのコミュニティ文字列 **]** タ ブの **[** 通信の設定 **]** フォームに表示されています。

詳細については、NNMi ヘルプにある「検出の設定」を参照してください。

インストールおよび初期スタートアップのトラブルシューティング

# <span id="page-56-0"></span>用語集

# A

#### アカウント

[ユーザーのアカウントを](#page-59-0)参照してくだ さい。

#### <span id="page-56-2"></span>自動検出

1つ以上の*検出規定*に該当するすべて の SNMP ノードを自動的に検出し管 理下とする、スパイラル検出プロセス です[。シード検出](#page-59-1)とは対照的です[。ス](#page-59-2) [パイラル検出](#page-59-2)および[検出規定も](#page-56-1)参照し てください。

### C

#### コミュニティ文字列

SNMP エージェントに送信する SNMP クエリーを認証するために使用される テキストパスワードです。

#### コンソール

NNMi [コンソールを](#page-57-0)参照してください。

#### D

#### <span id="page-56-3"></span>検出プロセス

NNMi が、ノードを管理下におくため に、ネットワークノードの情報を収集 するプロセスです。初期検出は、まず デバイスインベントリの情報を収集

し、次にネットワーク接続情報を収集 するという 2 の フェーズのプロセス にて実行されます。この検出プロセス は、初期検出の後は継続的に、または 要求に応じて起動します[。スパイラル](#page-59-2) [検出](#page-59-2)[、自動検出](#page-56-2)、および[シード検出](#page-59-1)も 参照してください。

#### <span id="page-56-1"></span>検出規定

自動検出プロセスを制限するために使 用する、ユーザ定義の IP アドレス範 囲です。検出規定は、自動検出の設定 の一部分として、NNMi コンソールで 設定されます[。自動検出も](#page-56-2)参照してく ださい。

#### E

#### 組み込みデータベース

NNMi ソフトウェアに付属している データベースです。組み込みデータ ベースは、ほとんどの展開で正常に実 行されます。Oracle データベースを使 用するように NNMi を設定すること もできます。

#### H

#### <span id="page-57-1"></span>**HP Network Node Manager i-series** ソフトウェア

ネットワーク管理の支援や統合のため に設計された HP のソフトウェア商品 です。ネットワークノードの継続検出、 イベントの監視、およびネットワーク 障害管理といった機能を備えていま す。NNMi [コンソール](#page-57-0)も参照してくだ さい。

# l

#### インシデント

ネットワークに関する重要なイベント の通知イベントは、ネットワークマッ プの中のノードの背景色の変化に反映 され、インシデントビューを通して報 告されます。

## J

#### **jboss** アプリケーションサーバー

Java 2 プラットフォーム、Java 2 Enterprise Edition (J2EE)、 Enterprise Java Beans (EJB) と組み 合わせて使用するアプリケーション サーバープログラムです。

#### L

#### レイヤ **2 (L2)**

階層化通信モデルである Open Systems Interconnection (OSI) の データリンク層です。データリンク層 では、ネットワークの物理リンクを介 してデータの伝送を行っています。ス イッチは、レイヤ 2 のデータを転送す るデバイスで、メディアアクセス制御 (MAC) アドレスからメッセージの転 送先を決定します。

#### レイヤ **3 (L3)**

階層化通信モデルである Open

Systems Interconnection (OSI) の ネットワーク層です。ネットワーク層 は、ネットワーク上の隣接するノード のアドレスの取得、データ伝送経路の 選択、サービス品質などに関与してい ます。また、ローカルホストドメイン への受信メッセージの認識・転送など も行っています。サブネット上の要素 はすべて、レイヤ 3 (IP) レベルで接続 されています。

## M

#### 管理サーバー

NNMi ソフトウェアがインストール されているコンピュータシステムのこ とで、NNMi プロセスやサービスを実 行します。

#### N

#### **NNMi**

[HP Network Node Manager i-series](#page-57-1)  [ソフトウェア](#page-57-1)を参照してください。

#### <span id="page-57-0"></span>**NNMi** コンソール

NNMi ソフトウェアのユーザーイン タフェースです。オペレータや管理者 は、NNMi コンソールを使用すること で、大部分の NNMi ネットワーク管理 タスクを実行できます。

#### ノード

ネットワークコンテキストにおいて、 ネットワークに接続されているコン ピュータシステムやデバイス(プリン タ、ルータ、ブリッジ等)のことです。 NNMi で管理するためには、ノードを SNMP で設定する必要があります。

### O

#### **ovstatus** コマンド

NNMi が管理するプロセスの現在の ステータスを報告するコマンドで す。詳細については、ovstatus の man page(コマンドプロンプト)ま たは **[** ヘルプ **] > [** ドキュメントライブラ リ **] > [** リファレンスページ **]**(NNMi ヘ ルプ)を参照してください。

#### **ovstart** コマンド

NNMi の管理プロセスを起動するた めのコマンドです。詳細については、 ovstatus の man page(コマンド プ ロンプト)または **[** ヘルプ **] > [** ドキュメ ントライブラリ **] > [** リファレンスページ **]**  (NNMi ヘルプ)を参照してください。

#### **ovstop** コマンド

NNMi の管理プロセスを停止するた めのコマンドです。詳細については、 ovstatus の man page(コマンド プ ロンプト)または **[** ヘルプ **] > [** ドキュメ ントライブラリ **] > [** リファレンスページ **]**  (NNMi ヘルプ)を参照してください。

## P

ポート

ハードウェアコンテキストにて、ネッ トワークデバイスを経由して情報の受 け渡しを行う場所です。

#### R

#### 規定

[検出規定を](#page-56-1)参照してください。

#### 根本原因解析 **(RCA)**

問題解決法の分類の 1 つで、ネット ワークインシデントの根本原因を特 定するためのものです。NNMi 根本原 因解析 (RCA) エンジンが、インシデン トにより報告された問題がアクティ ブであると評価すると、NNMi はイン シデントがアクティブであると判断 します。

### S

#### シード

ネットワーク検出プロセスの開始点と して機能することによって、NNMi の ネットワーク検出を助ける SNMP ノードのことです。例えば、管理環境 内のコアルータなどがシードになるこ とができます。各シードは、IP アドレ スやホスト名により識別されます。自 動検出を無効にすると、検出プロセス はシード検出に限定されます。この場 合、指定したノードのみが検出され、 NNMi データベースに追加されます。 [自動検出](#page-56-2)およ[びシード検出も](#page-59-1)参照して ください。

#### <span id="page-59-1"></span>シード検出

シード、またはシードファイルを元に したプロセスで、シードとして指定し たノードのみについてのレイヤ 2 の接 続情報を検出します。シード検出は、 特定したクエリーとタスクのネット ワークインベントリのみを保守しま す[。自動検出](#page-56-2)とは対照的です[。スパイ](#page-59-2) [ラル検出も](#page-59-2)参照してください。

#### **SID**

システム識別子のことです。

#### <span id="page-59-3"></span>簡易ネットワーク管理プロトコル **(SNMP)**

マネージャプロセスとエージェントプ ロセス間のネットワーク管理情報の通 信に使用される TCP/IP 上の ARPA ネットワーク管理プロトコルです。

#### **SNMP**

[簡易ネットワーク管理プロトコル](#page-59-3) [\(SNMP\)](#page-59-3) を参照してください。

#### <span id="page-59-4"></span>**SNMP** トラップ

内部の状態の変化や障害を検知する と、SNMP エージェントにより生成さ れる未確認イベントで、RFC-1155 で 指定されるプロトコルに準拠してい ます。

#### <span id="page-59-2"></span>スパイラル検出

NNMi の管理するネットワークのイ ンベントリ、コンテインメント、リレー ションシップ、接続についての情報を 含む、ネットワークトポロジ情報を常 時更新する処理のことです[。検出プロ](#page-56-3) [セス](#page-56-3)を参照してください[。自動検出](#page-56-2)お よび[シード検出も](#page-59-1)参照してください。

#### <span id="page-59-5"></span>システムアカウント

NNMi のインストール時に使用する ために提供される特別なアカウントで す。システムアカウントは、インストー ル終了後は、コマンドラインのセキュ リティや復旧目的のみに使用されま す[。ユーザーのアカウントも](#page-59-0)参照して ください。

T

#### トポロジ(ネットワーク)

ネットワークのノードや接続などが、 通信ネットワーク上でどのように配置 されているのかを示す図のことです。

#### トラップ

SNMP [トラップ](#page-59-4)を参照してください。

#### U

#### <span id="page-59-0"></span>ユーザーのアカウント

ユーザーやユーザーグループが. NNMi にアクセスするための方法で す。ユーザーアカウントは、NNMi コ ンソールで設定されます。それに定義 済みのユーザーロールが割り当てられ ます[。システムアカウントお](#page-59-5)よび[ユー](#page-60-0) [ザーロール](#page-60-0)を参照してください。

#### <span id="page-60-0"></span>ユーザーロール

NNMi 管理者は、ユーザーアクセス設 定の一環として、各ユーザーアカウン トに定義済みのユーザーロールを割り 当てます。ユーザーロールとは、どの ユーザーが NNMi コンソールにアク セスができるのか、また各ユーザーが 利用可能なワークスペースおよびアク ションについて決定します。NNMi は、以下の階層的ユーザーロールを提 供します。これらはプログラムによっ てあらかじめ定義されており修正はで きません。管理者、*Web* サービスクラ イアント、オペレータレベル *2*、オペ レータレベル1、ゲスト<sub>。</sub>ユーザーの [アカウント](#page-59-0)も参照してください。

# <span id="page-62-0"></span>索引

## D

DHCP, [13](#page-12-2) DISPLAY 環境変数 , [48](#page-47-4) DNS NNMi 管理サーバー上のセカンダ リサービス , [16](#page-15-1) NNMi が使用 , [16](#page-15-2) 権限サーバー, [16](#page-15-3) 適格に設定された, [16](#page-15-4) 複数サーバー, [16](#page-15-5) マッピングは矛盾しない必要があ ります , [16](#page-15-6) ラウンドロビン , [16](#page-15-7) dynamic host configuration

IP アドレス 管理サーバー, [32](#page-31-3) 検出シード、入力 , [29](#page-28-1) IP アドレスからホスト名へのマッピ ングは矛盾しない必要があり ます, [16](#page-15-9) IP 範囲、有効 , [28](#page-27-1)

# J

jboss アプリケーションサーバー NNMi コンソールへのアクセ ス , [38](#page-37-0) トラブルシューティング , [53](#page-52-3) ポート http 用に指定 , [25](#page-24-0) NNM コンソールアクセス , [53](#page-52-4) 競合の問題 , [53](#page-52-5)

## N

nms-sdk-dev.zip ファイル , [32](#page-31-4) NNM 6.x/7.x 管理ステーション , [9](#page-8-3) NNMi システムデバイスの対応マトリッ クス , [11](#page-10-2) セカンダリ DNS サービス , [16](#page-15-1) データベースの選択 , [14](#page-13-2)  $\sim$ ルプ,  $40$ リリースノート , [11](#page-10-2)

H hostNoLookup.conf ファイル , [17](#page-16-0) hosts ファイル , [16](#page-15-8) HP パスワード配信サービス , [32](#page-31-2) https  $\mathcal{V} \square \vdash \square \mathcal{V}$ , [39](#page-38-1)

protocol, [13](#page-12-2)

# I

ICMP トラフィック , [9](#page-8-2) ipNoLookup.conf ファイル , [17](#page-16-1)

nnm-install-config.log ファイル, [35](#page-34-1) NNMi クイックスタート設定ウィ ザード URL, [27](#page-26-1) 使用する , [26](#page-25-2) 必要条件 , [18](#page-17-2) NNMi コンソール オペレータの機能 , [7](#page-6-3) 管理者の機能 . [9](#page-8-4) jboss ポートの問題 , [53](#page-52-4) Web ブラウザの有効化 , [48](#page-47-5) アクセス , [37](#page-36-3) サインイン , [38](#page-37-1) 説明 , [7](#page-6-4)  $\sim$ ルプ.40 NNMi コンソール用に Web ブラウザ を有効化 , [48](#page-47-5) NNMi のアンインストール,  $33 \sim 34$  $33 \sim 34$  $33 \sim 34$ NNMi のインストール , [10](#page-9-1) Oracle データベースの問題, [51](#page-50-5) 不十分なディスク容量, [52](#page-51-1) インストール ウィザード , [19](#page-18-2) オプションファイル , [24](#page-23-1) 恒久ライセンスパスワード , [32](#page-31-5) サイレント , [24](#page-23-2) デフォルトの環境設定パラメー タ , [19](#page-18-3) ライセンス,  $31 \sim 32$  $31 \sim 32$ NNMi のインストール解除 , [33](#page-32-1) ~ [34](#page-33-0) NNMi の削除 , [33](#page-32-1) ~ [34](#page-33-0)

NNMi のライセンス 開発者ライセンス , [32](#page-31-7) 一時ライセンス , [31](#page-30-5) 種類の確認 , [31](#page-30-6) 条項 , [21](#page-20-0) 手順,  $31 \sim 32$  $31 \sim 32$ nnmlicense.ovpl コマンド, [32](#page-31-8) nnm-preinstallcheck.log ファイル , [35](#page-34-2) nnmsnmpwalk コマンド, [55](#page-54-1) NNMUninstall.log ファイル , [35](#page-34-3) NNM コンソールにサインイン , [38](#page-37-2) nslookup 要求 NNMi 検出 , [16](#page-15-10) 応答時間の改善 , [16](#page-15-11) 避ける.17 遅延の防止, [16](#page-15-12) nslookup 要求の応答時間の改善 , [16](#page-15-11) nslookup 要求の遅延の防止 , [16](#page-15-12) nslookup 要求を避ける , [17](#page-16-2) nsswitch.conf ファイル , [16](#page-15-13)

# O

Oracle データベース NNMi のユーザー , [15](#page-14-1) NNM 用のインスタンス , [15](#page-14-2) テーブル空間サイズ , [15](#page-14-3) 必要条件 , [14](#page-13-3) インストールの問題 , [51](#page-50-5) ovinstallparams.ini ファイル , [24](#page-23-2) ovinstallparams.ini ファイル , [24](#page-23-1) ovstart  $\exists \forall \forall \in \mathcal{S}$ ovstatus コマンド サイレントインストール , [25](#page-24-1) トラブルシューティング , [54](#page-53-2)

ovstop  $\exists \forall \forall \forall$ , [54](#page-53-1)

### R

RCA, [7](#page-6-5)

# S

setup.bin  $\exists \forall \forall \in \mathbb{N}$ , [25](#page-24-2) SNMP トラフィック , [9](#page-8-5) 対応バージョン,41

#### U

URL NNMi コンソール , [38](#page-37-3) URLs HP パスワード配信サービス , [32](#page-31-2) NNMi クイックスタート設定ウィ ザード , [27](#page-26-2)

#### W

Web ブラウザ NNMi コンソールへのアクセ ス , [37](#page-36-4) NNMi コンソール用に有効化 , [48](#page-47-5) 対応 , [11](#page-10-2)

# X

XServer、設定 , [48](#page-47-6)

#### あ

アカウント system NNMi のインストール , [23](#page-22-2) システム NNMi へのアクセス , [39](#page-38-2) ユーザー , [39](#page-38-3)

アクションメニュー、設定 , [9](#page-8-6) アクセス インストールログファイル , [35](#page-34-4) コンソール , [37](#page-36-3) アプリケーションサーバー、jboss, [53](#page-52-3) アルゴリズム、RCA, [7](#page-6-6)

#### い

一時ライセンス , [31](#page-30-5) イベント相関処理,7 インシデント 設定.9 ブラウザ , [7](#page-6-8) インストール インストール前チェックリス ト , [11](#page-10-3) オプションファイル , [24](#page-23-2) 恒久ライセンスパスワードの 準備 , [31](#page-30-7) サイレントインストール , [24](#page-23-1) 質問ファイル, [24](#page-23-3) トラブルシューティング,  $51 \sim 52$  $51 \sim 52$  $51 \sim 52$ ログファイルへのアクセス, [35](#page-34-4) インタフェース、ユーザー , [7](#page-6-9)

# う

ウィザード NNMi クイックスタート設定 URL, [27](#page-26-2) 使用 , [26](#page-25-2) NNMi のインストール , [19](#page-18-2)

### え

エンタイトルメント証明書, [32](#page-31-9)

### お

オペレータ NNMi コンソールの機能 , [7](#page-6-3)  $\sim$ ルプ, [40](#page-39-3) オペレータレベル 1, [39](#page-38-4) オペレータレベル 2, [39](#page-38-5) オンラインヘルプ , [40](#page-39-3)

#### か

開発者ツールキット,32 確認 検出の進行状況 , [45](#page-44-1) ライセンスの種類 , [31](#page-30-8) 環境設定 DNS サービス , [16](#page-15-4) インストール前チェックリス ト , [18](#page-17-2) 検出チェックリスト, [41](#page-40-3) 環境変数 DISPLAY, [48](#page-47-4) 完全修飾ノード名 , [29](#page-28-2) 管理サーバー DHCP, [13](#page-12-2) IP アドレス , [32](#page-31-11) 管理者 NNMi コンソールの機能 , [9](#page-8-4)  $\sim$ ルプ, [40](#page-39-3)  $\Box - \nu$ , [39](#page-38-6) 管理ステーション、NNM 6.x/7.x, [9](#page-8-3) 管理例外 , [7](#page-6-10)

### き

規則、自動検出 , [27](#page-26-3) 技術サポート , [4](#page-3-0)

# く

[クイックスタート設定ウィザード、](#page-25-3) 「NNMi クイックスタート設定 ウィザード」を参照 組み込みデータベース, [14](#page-13-2)

### け

継続検出 , [43](#page-42-4) 権限 DNS, [16](#page-15-3) 検出 nslookup 要求 , [16](#page-15-10) 環境設定チェックリスト,41 シード 規則 , [27](#page-26-0) モード , [44](#page-43-2) 進行状況の確認 , [45](#page-44-1) 自動検出ルール , [44](#page-43-3) スパイラル, [44](#page-43-4) 設定 自動検出 , [43](#page-42-5) ネットワーク , [41](#page-40-4) トラブルシューティング , [55](#page-54-2) ネットワーク , [44](#page-43-4) モード , [44](#page-43-5) ゲストロール , [39](#page-38-7)

## こ

恒久ライセンスパスワード , [31](#page-30-7) 恒久ライセンスパスワードの準備 , [31](#page-30-7) コマンド nnmlicense.ovpl, [32](#page-31-8) nnmsnmpwalk, [55](#page-54-1) ovstart, [54](#page-53-1) ovstatus サイレントインストール , [25](#page-24-1) トラブルシューティング , [54](#page-53-2) ovstop, [54](#page-53-1) setup.bin NNMi の削除 , [33](#page-32-2) サイレントインストール , [25](#page-24-2) コマンドラインセキュリティ , [23](#page-22-3) コミュニティ文字列 設定 , [42](#page-41-2) 必要な , [41](#page-40-5) コンソール、NNMi [コンソールを参照](#page-6-4)

# 種類、ライセンスの確認,31 障害管理、動的な.7 証明書、エンタイトルメント , [32](#page-31-9) 初期スタートアップの問題 , [53](#page-52-6) ~ [55](#page-54-3) 使用、NNMi クイックスタート設定 ウィザード , [26](#page-25-1) 試用ライセンス, [31](#page-30-5) シンボリックリンク , [52](#page-51-3) 自動検出 規則 , [27](#page-26-3) 設定 , [43](#page-42-5) モード , [44](#page-43-6)

システムデバイスの対応マトリック

ス , [11](#page-10-2)

### さ

サービス NNMi の再起動 , [54](#page-53-2) リスト , [54](#page-53-3) サービスの再起動 , [54](#page-53-2) 再試行、設定 , [9](#page-8-8) 最新のドキュメント, [3](#page-2-0) サイレントインストール , [24](#page-23-2) 作成中 アクション , [9](#page-8-9) インシデントの設定 , [9](#page-8-10) サポート、HP ソフトウェアサポー ト , [4](#page-3-0)

## し

シード、検出 , [27](#page-26-0) システムアカウント パスワードの変更 , [23](#page-22-2) ユーザーロール , [39](#page-38-2)

### す

スタートアップ、トラブルシューティ  $\mathcal{V} \mathcal{N}$ , [53](#page-52-6)  $\sim 55$  $\sim 55$ ステータス、デバイスのモニタリン グ , [8](#page-7-1) スパイラル検出 , [44](#page-43-4)

### せ

セキュリティ、コマンドライン , [23](#page-22-4)

設定 NNMi, [10](#page-9-1) NNMi コンソール , [9](#page-8-11) XServer, [48](#page-47-6) アクションメニュー , [9](#page-8-6) コミュニティ文字列 , [42](#page-41-2) 自動検出、手順 , [43](#page-42-5) デバイス検出, [9](#page-8-12) トラフィック設定 , [9](#page-8-5) ネットワーク検出.41 パスワード , [9](#page-8-13) ユーザー名 , [9](#page-8-13) 設定済みユーザーロール, [39](#page-38-8)

#### そ

ソースシステム、インストール , [24](#page-23-4) そのまま使用できるロール , [39](#page-38-9) ソフトウェア 対応 , [11](#page-10-2)

#### た

ターゲットシステム、インストー  $\nu$ , [24](#page-23-5) 対応 SNMP のバージョン, [41](#page-40-2) Web ブラウザ , [11](#page-10-2) ソフトウェア , [11](#page-10-2) ハードウェア , [11](#page-10-2) 対応ハードウェア.11 タイムアウト、設定,9 タスク 検出の設定 , [41](#page-40-6) ネットワーク管理 , [8](#page-7-2)

### ち

チェックリスト インストール前 , [11](#page-10-3) 環境設定 , [18](#page-17-2) 検出 , [41](#page-40-3) チケット、トラブル , [7](#page-6-12)

### つ

ツールキット、開発者 , [32](#page-31-10)

## て

定義済みインシデントの設定,9 ディスク容量、不十分, [52](#page-51-1) データベース Oracle, [14](#page-13-3) Oracle インスタンス , [15](#page-14-2) Oracle テーブル空間サイズ , [15](#page-14-3) Oracle  $2 - \ddot{\uparrow} - 15$  $2 - \ddot{\uparrow} - 15$ 組み込み, [14](#page-13-2) デバイス 検出の設定 , [9](#page-8-12) フィルタの定義 , [9](#page-8-15) モニタリング , [8](#page-7-1) ~ [9](#page-8-16)  $\vec{r}$ バイスのモニタリング,8~9 デフォルトの環境設定パラメータ , [19](#page-18-3)

### と

トポロジ、ネットワーク , [43](#page-42-6) トラフィック、設定の実行,9 トラブルシューティング インストール , [51](#page-50-6) ~ [52](#page-51-2) 検出 , [55](#page-54-2) 初期スタートアップ , [53](#page-52-6) ~ [55](#page-54-3) トラブルチケット , [7](#page-6-12)

動的な障害管理, [7](#page-6-13) ドキュメント、更新 , [3](#page-2-0) [ドメイン名システム、](#page-15-14)DNS を参照

#### ね

ネットワーク 管理タスク,8 検出 設定 , [41](#page-40-4) モード , [44](#page-43-4) トポロジ , [43](#page-42-6)

### $\boldsymbol{\mathcal{D}}$

ノード、ping を送信する , [55](#page-54-4) ノードに ping を送信する , [55](#page-54-4)

#### は

バージョン、サポートされる SNMP, [41](#page-40-2) 場所、ドキュメント, [3](#page-2-0) パスワード 恒久ライセンス , [31](#page-30-7) 配信サービスの URL, [32](#page-31-2) ユーザー サインイン , [38](#page-37-4) 設定.9 ライセンス , [32](#page-31-5) パラメータ、デフォルトの環境 設定 , [19](#page-18-3)

## ひ

必要条件 NNMi クイックスタート設定ウィ ザード , [18](#page-17-2) ソフトウェア , [11](#page-10-2) データベース , [14](#page-13-1) ハードウェア , [11](#page-10-2)

## ふ

ファイル hostNoLookup.conf, [17](#page-16-0) hosts, [16](#page-15-8) ipNoLookup.conf, [17](#page-16-1) nms-sdk-dev.zip, [32](#page-31-4) nnm-install-config.log, [35](#page-34-1) nnm-preinstallcheck.log, [35](#page-34-2) nsswitch.conf, [16](#page-15-13) ovinstallparams.ini, [24](#page-23-1) インストールログ , [35](#page-34-4) フィルタ、定義 , [9](#page-8-15) フィルタの定義 , [9](#page-8-15) 複数の DNS サーバー , [16](#page-15-5) 不十分なディスク容量 , [52](#page-51-1) ブラウザ NNMi コンソールへのアクセ ス , [37](#page-36-4) インシデント, [7](#page-6-14) ブラウザ、Web [ブラウザを参照](#page-10-2)

### へ

ヘルプ、オンライン , [40](#page-39-3)

#### ほ

方法 , [10](#page-9-1)

ホスト名から IP アドレスへのマッピ ングは矛盾しない必要があり ます, [16](#page-15-6) ポート jboss  $\oslash$ 競合, [53](#page-52-5)

使用方法の設定,9

#### まいれ まいしゅう まいしゅう

マニュアル、更新 , [3](#page-2-0)

### む

無効化 自動検出 , [27](#page-26-4)

### も

問題 インストール , [51](#page-50-6) ~ [52](#page-51-2) 初期スタートアップ , [53](#page-52-6) ~ [55](#page-54-3)

#### ゆ

有効化 JavaScript, [37](#page-36-5) NNM 6.x/7.x イベント転送 , [9](#page-8-3) 有効な IP アドレス範囲 , [28](#page-27-1) ユーザー インタフェース , [7](#page-6-15) ガイド,3 名前 サインイン , [38](#page-37-5) 設定 , [9](#page-8-13) パスワード サインイン , [38](#page-37-4) 設定 , [9](#page-8-13)  $\sim$ ルプ,  $40$  $\Box - \nu$ , [9](#page-8-13)

### ら

ライセンスパスワードの取得 , [32](#page-31-5) ライセンスパスワードの申請 , [32](#page-31-5) ライセンスパスワードの入手 , [32](#page-31-5) ラウンドロビン DNS, [16](#page-15-7)

# り

リリースノート , [11](#page-10-2)

# る

ルート 権限 , [33](#page-32-3) 根本原因解析 , [7](#page-6-16)

### ろ

ロール、ユーザー 設定 , [9](#page-8-13) 定義済み , [39](#page-38-10) ログファイル、インストールへのアク セス , [35](#page-34-4)

#### わ

割り当て、ユーザーロール.9